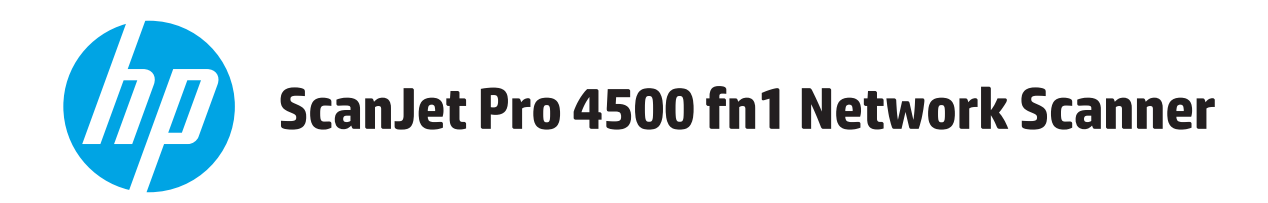

# **Felhasználói útmutató**

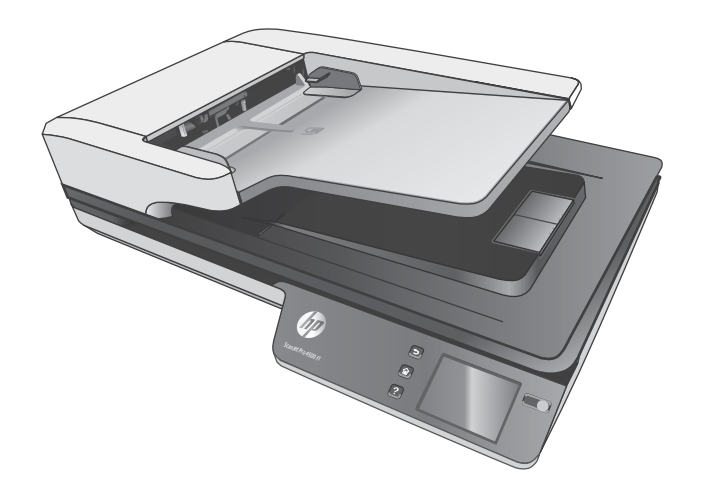

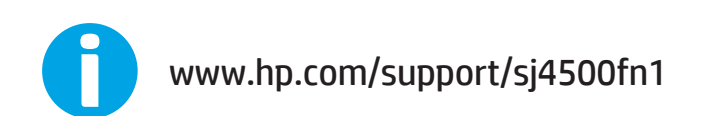

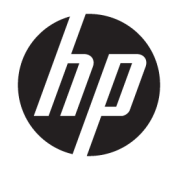

# HP ScanJet Pro 4500 fn1 Network Scanner

Felhasználói útmutató

#### **Szerzői jogok és licencinformációk**

© 2020 Copyright HP Development Company, L.P.

Az előzetes írásbeli engedély nélküli másolás, átvétel vagy fordítás tilos, kivéve olyan esetekben, ahol ezt a szerzői jogi rendelkezések külön megengedik.

A jelen dokumentumban foglalt információ előzetes figyelmeztetés nélkül változhat.

A HP termékekre és szolgáltatásokra kizárólag a termékekhez és szolgáltatásokhoz mellékelt, írásban lefektetett garanciák érvényesek. Az itt leírtak semmilyen alapon nem tekinthetőek további garanciának. A HP nem felelős a nyomdahibákért, szerkesztési hibákért és kihagyásokért.

#### **Kereskedelmi védjegyek**

Az ENERGY STAR® és az ENERGY STAR® jelölés az Egyesült Államokban bejegyzett védjegy.

A Microsoft®, a Windows®, a Windows® XP és a Windows Vista® a Microsoft Corporation Egyesült Államokban bejegyzett védjegye.

Az Apple és az Apple embléma az Apple Computer, Inc. Egyesült Államokban és más országokban/térségekben bejegyzett védjegye. Az iPod az Apple Computer, Inc. védjegye. Az iPod megjelölést csak jogi vagy a jogtulajdonos által engedélyezett másolási célra használjuk. Ne lopjon zenét.

Az OS X az Apple Inc. Egyesült Államokban és más országokban/térségekben bejegyzett védjegye.

Az AirPrint az Apple Inc. Egyesült Államokban és más országokban/térségekben bejegyzett védjegye.

Edition 4, 7/2020

# **Tartalomjegyzék**

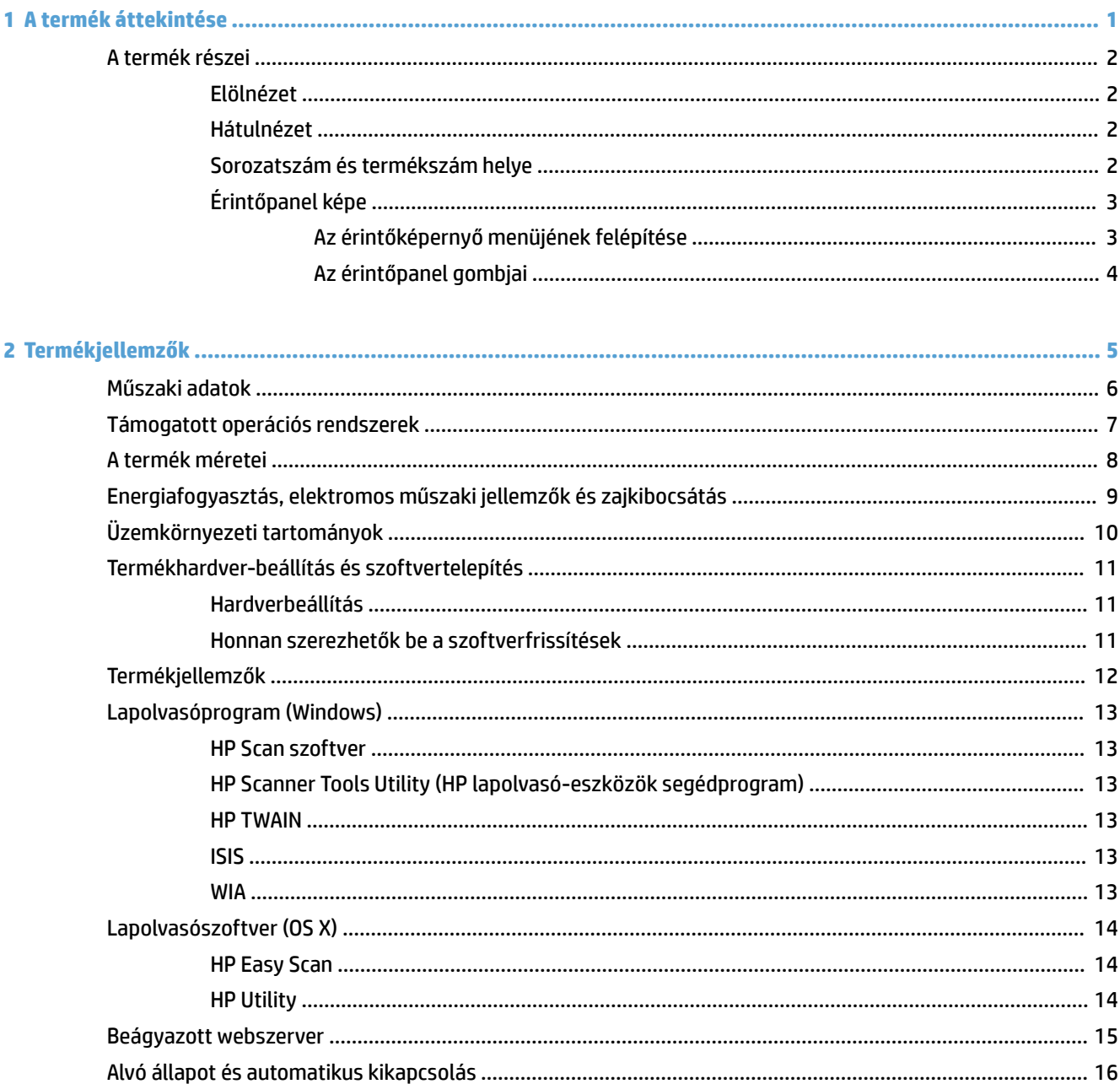

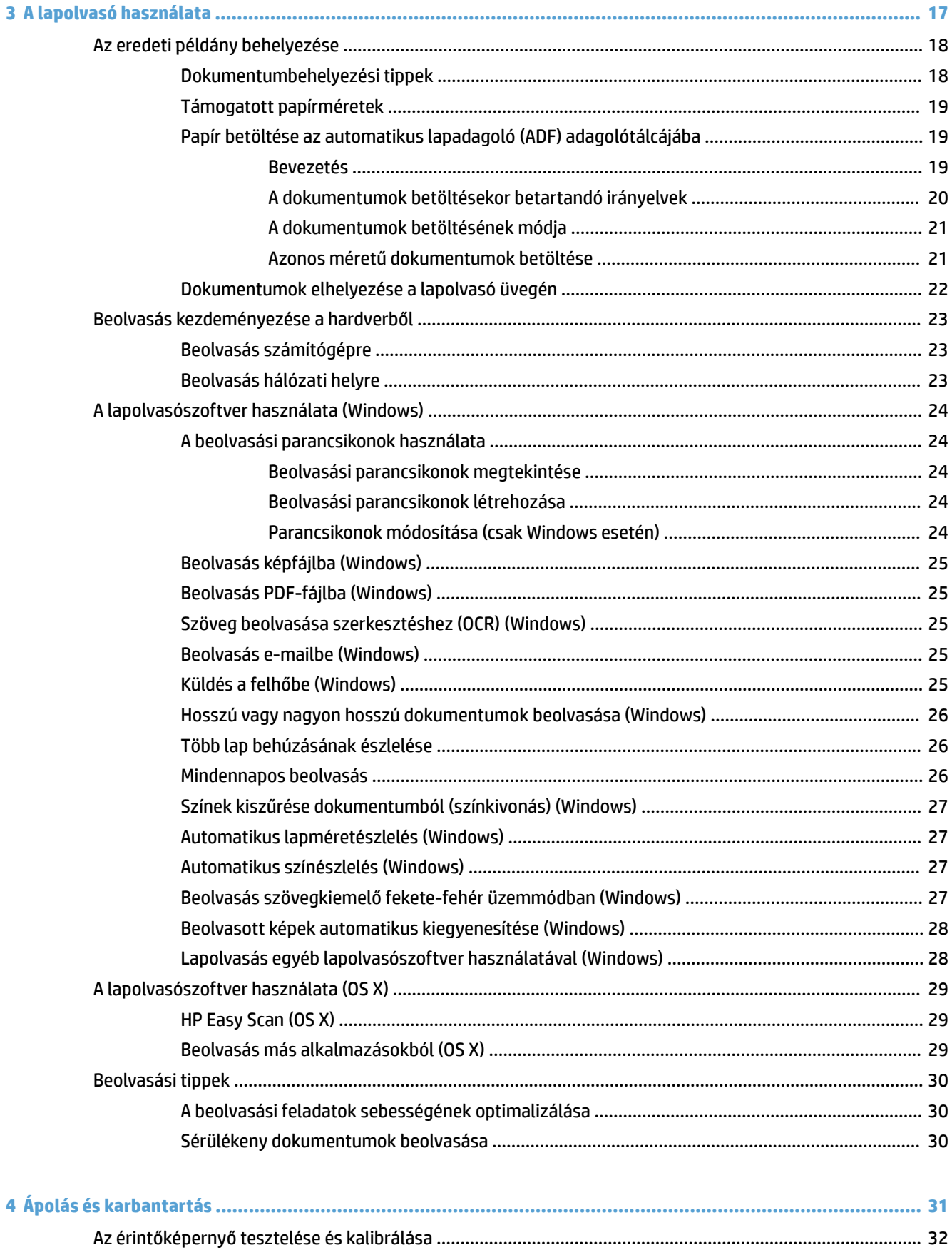

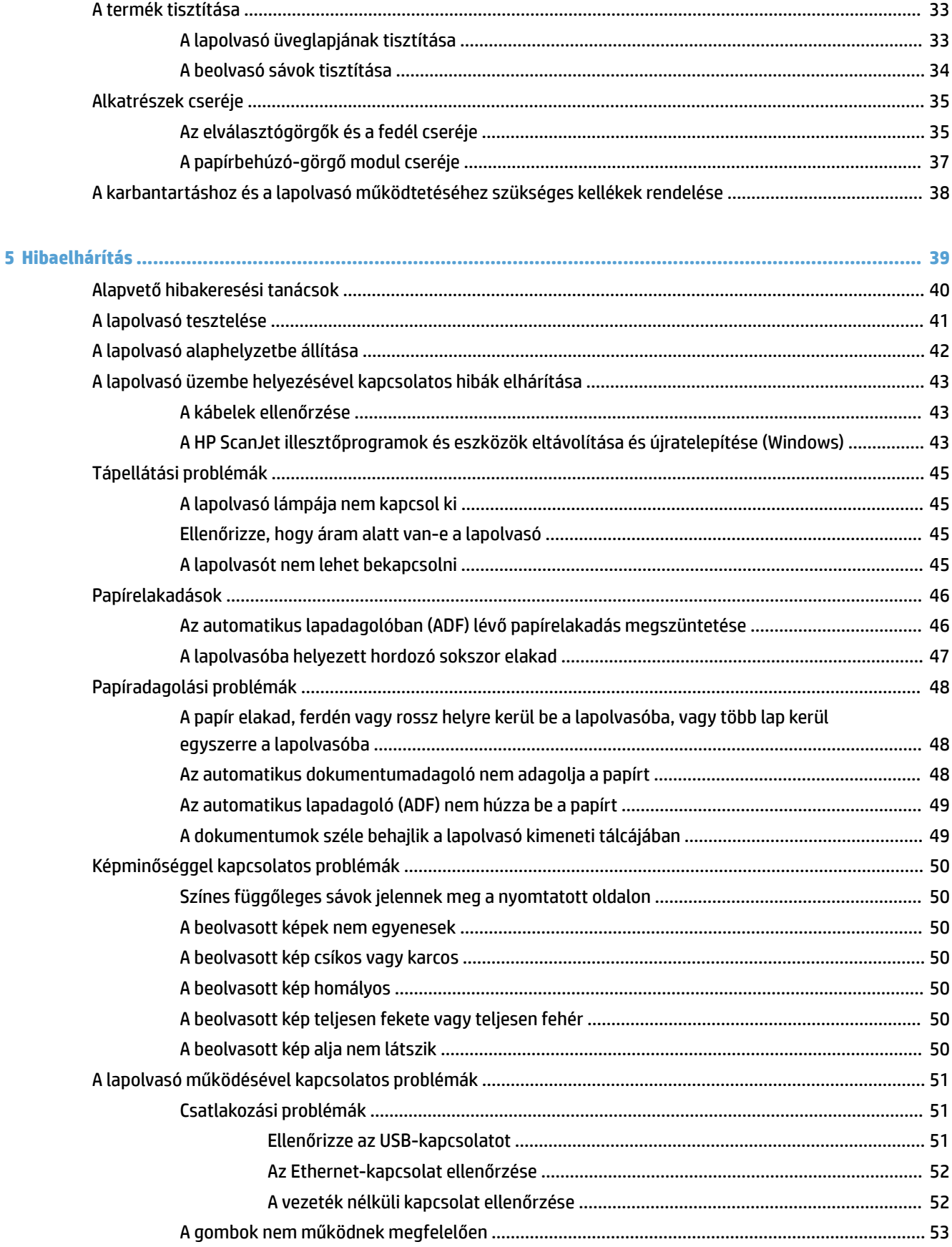

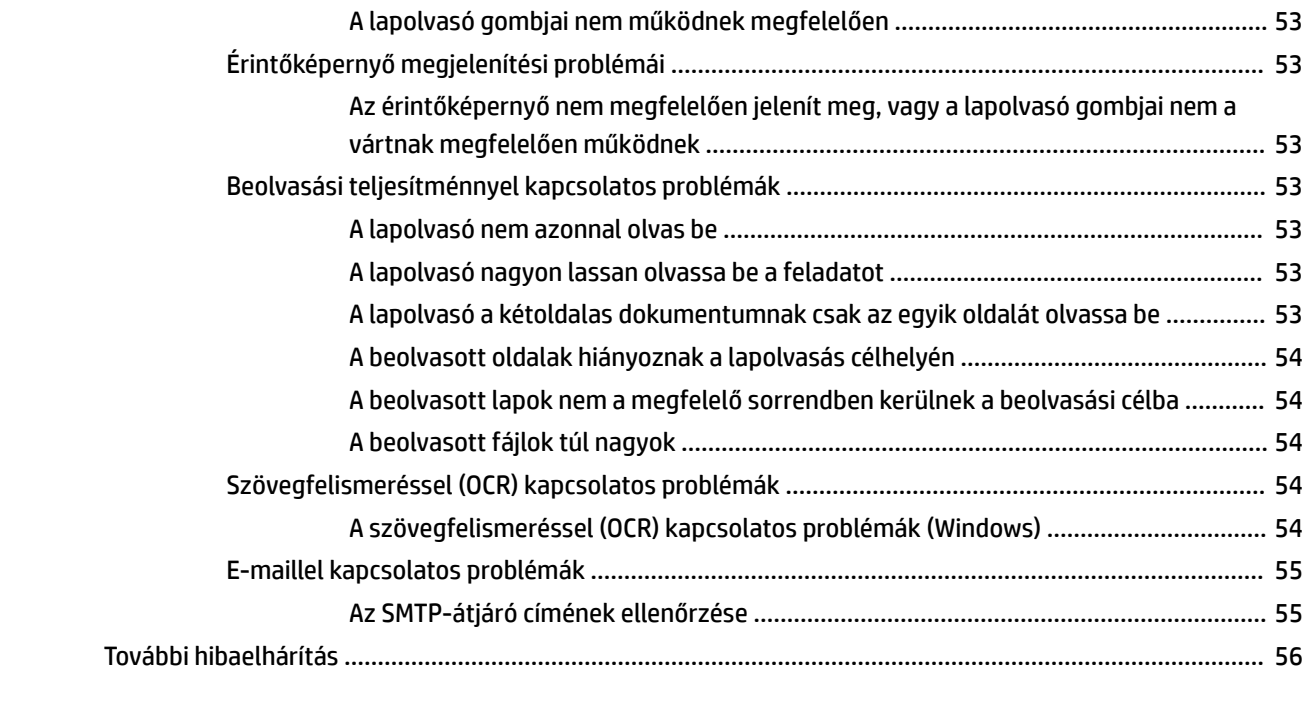

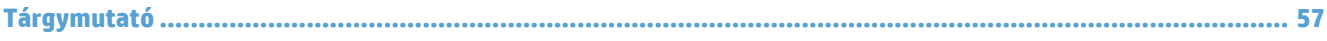

# <span id="page-8-0"></span>**1 A termék áttekintése**

Ez a felhasználói útmutató fontos információkat tartalmaz a HP ScanJet Pro 4500 fn1 hálózati lapolvasóról.

● [A termék részei](#page-9-0)

További információkért látogasson el a [www.hp.com/support](http://www.hp.com/support/) webhelyre. Kattintson a **Hibaelhárítás** elemre. Adja meg a lapolvasó nevét (HP ScanJet Pro 4500 fn1 hálózati lapolvasó), majd kattintson a **Keresés** gombra.

A HP mindenre kiterjedő terméksúgója az alábbi információkat tartalmazza:

- · Telepítés és konfigurálás
- Tanulás és használat
- Hibaelhárítás
- Szoftverfrissítések letöltése
- Csatlakozás a támogatási fórumokhoz
- Garanciális és szabályzati információk keresése

# <span id="page-9-0"></span>**A termék részei**

Ez a rész a HP ScanJet Pro 4500 Ƭzikai összetevőit írja le.

## **Elölnézet**

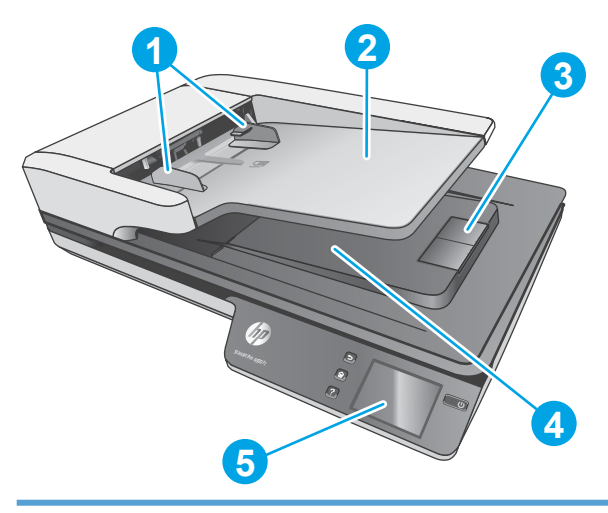

- 1. Papírvezetők
- 2. Dokumentumadagoló tálca
- 3. Kimeneti ütköző
- 4. Dokumentumkimeneti tálca
- 5. Érintőpanel

# **Hátulnézet**

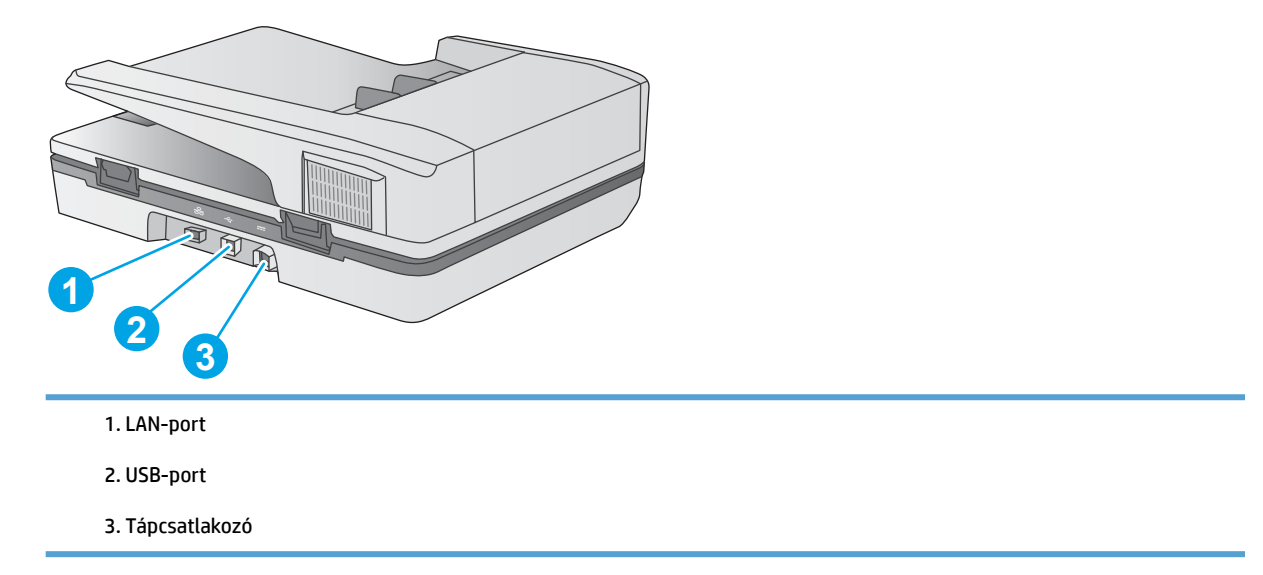

# **Sorozatszám és termékszám helye**

A sorozat- és termékszámok a lapolvasó alján találhatók.

#### <span id="page-10-0"></span>**1-1. ábra:** Sorozatszám és termékszám

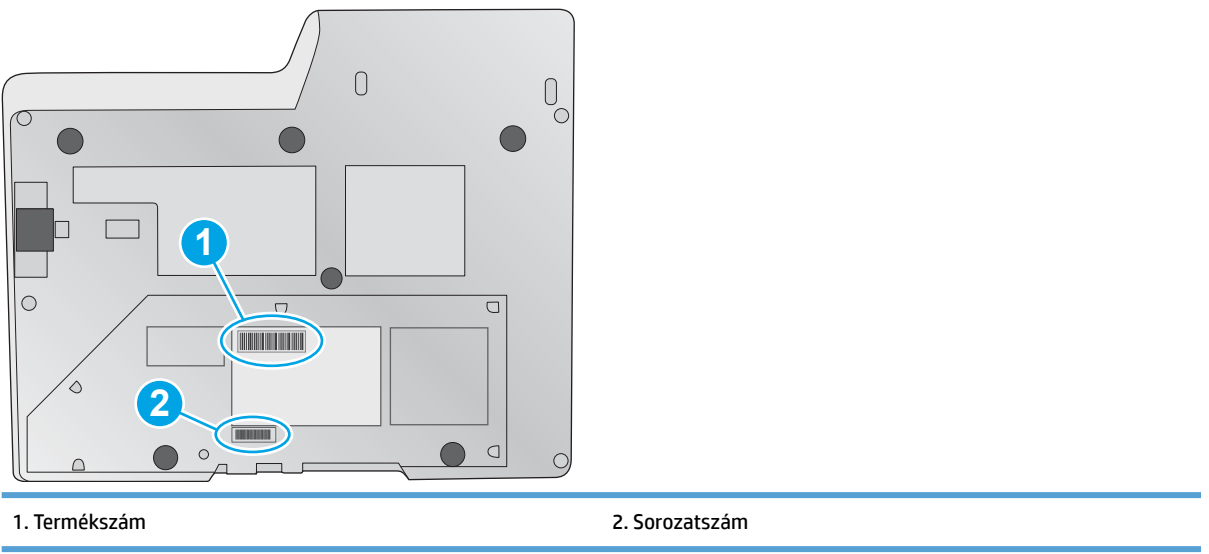

# **Érintőpanel képe**

### **Az érintőképernyő menüjének felépítése**

Az érintőpanelen található gombokkal elindíthatja vagy megszakíthatja a beolvasást, illetve be- és kikapcsolhatja a készüléket.

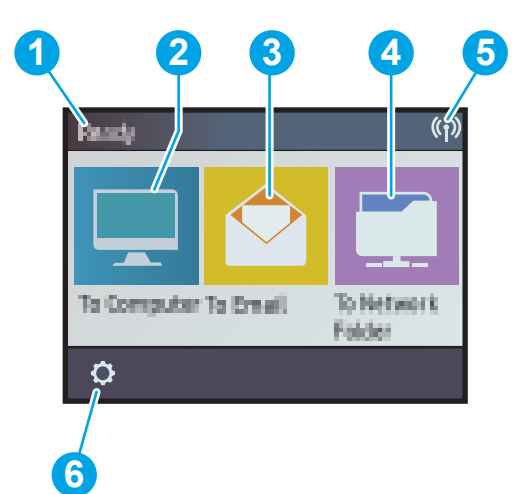

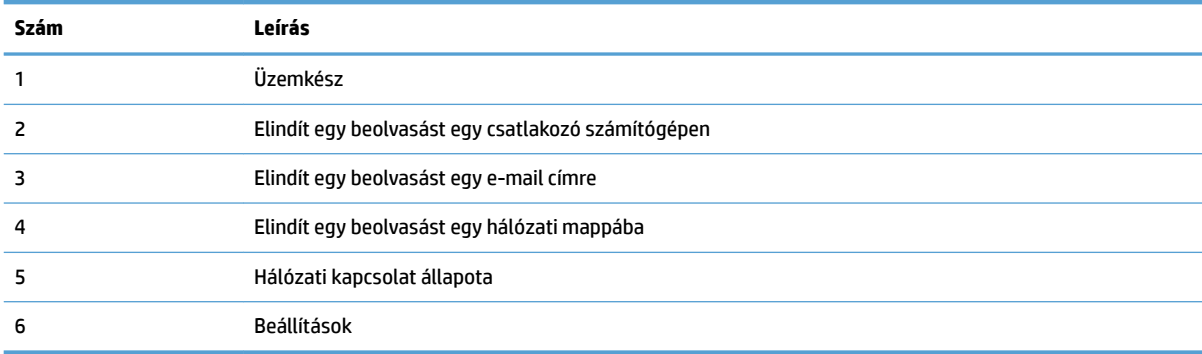

### <span id="page-11-0"></span>**Az érintőpanel gombjai**

Az érintőpanelen található gombokkal elindíthatja vagy megszakíthatja a beolvasást, illetve be- és kikapcsolhatja a készüléket.

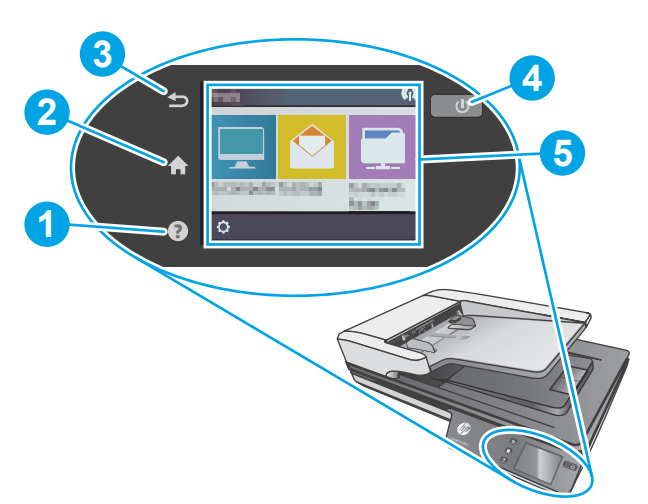

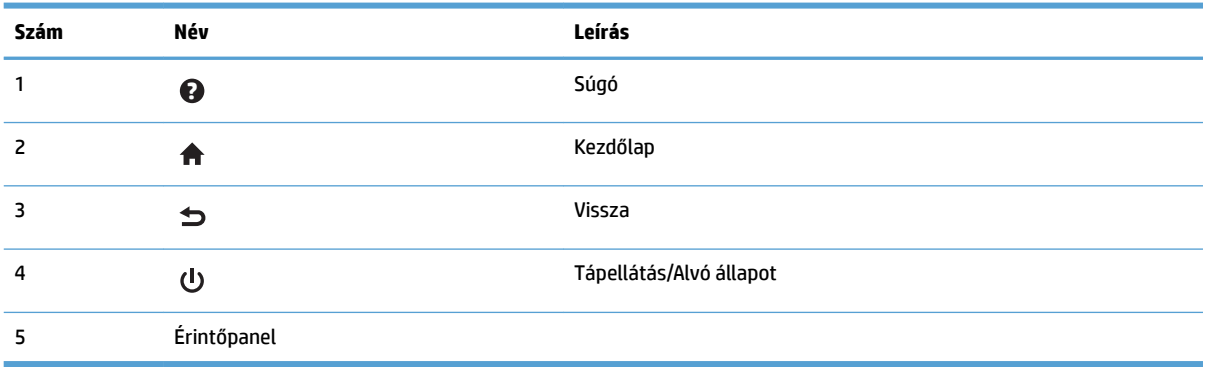

# <span id="page-12-0"></span>**2 Termékjellemzők**

# <span id="page-13-0"></span>**Műszaki adatok**

Az automatikus lapadagoló műszaki adatai:

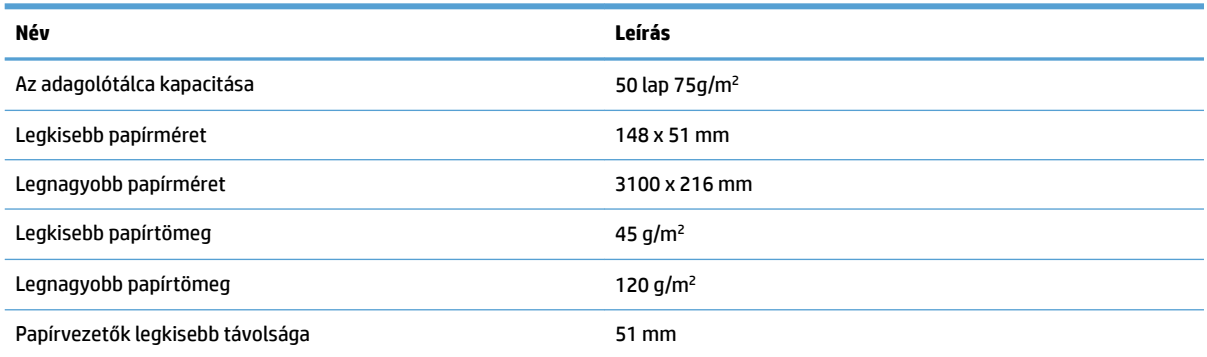

# <span id="page-14-0"></span>**Támogatott operációs rendszerek**

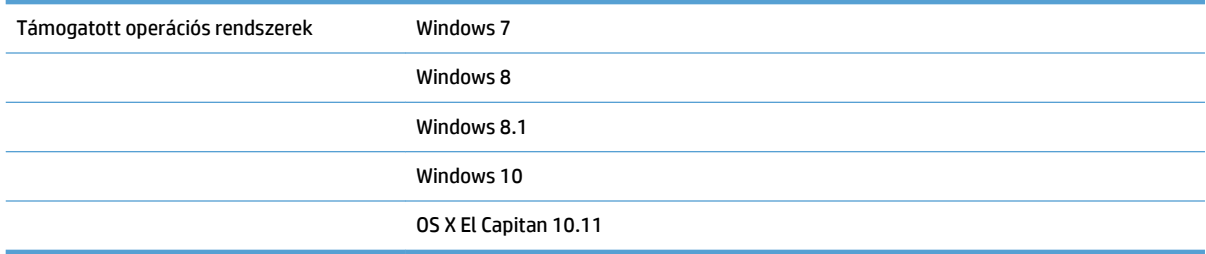

# <span id="page-15-0"></span>**A termék méretei**

#### **2-1. táblázat: A termék méretei**

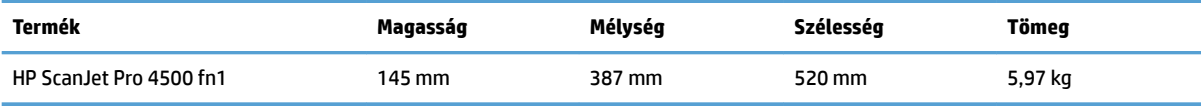

# <span id="page-16-0"></span>**Energiafogyasztás, elektromos műszaki jellemzők és zajkibocsátás**

Az energiafogyasztás üzemkész és alvó üzemmódban jelentősen csökken. Ezzel nemcsak a természetes erőforrások kímélhetők, hanem pénz is megtakarítható a készülék kiváló teljesítményének megőrzése mellett.

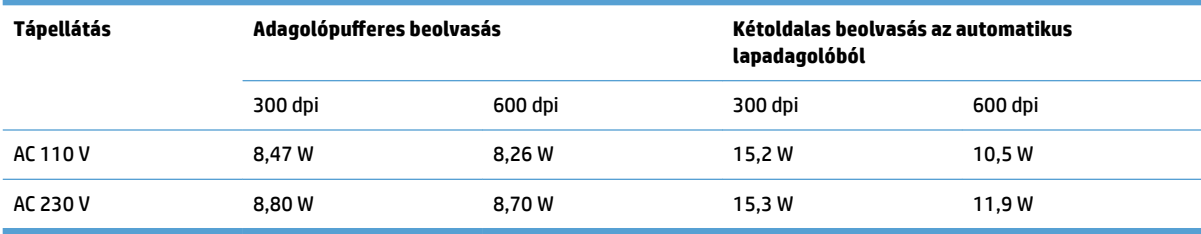

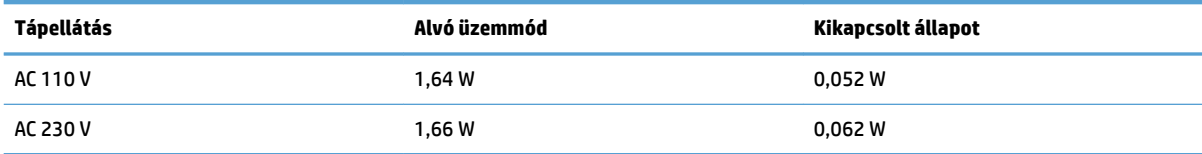

# <span id="page-17-0"></span>**Üzemkörnyezeti tartományok**

Ehhez a termékhez egy Listed Power Unit tápegység tartozik, **LPS** vagy **Limited Power Source** felirattal jelölve. A tápegység besorolása 100–240V~, kimeneti feszültsége 32 VDC, 1,56 A, 50 W.

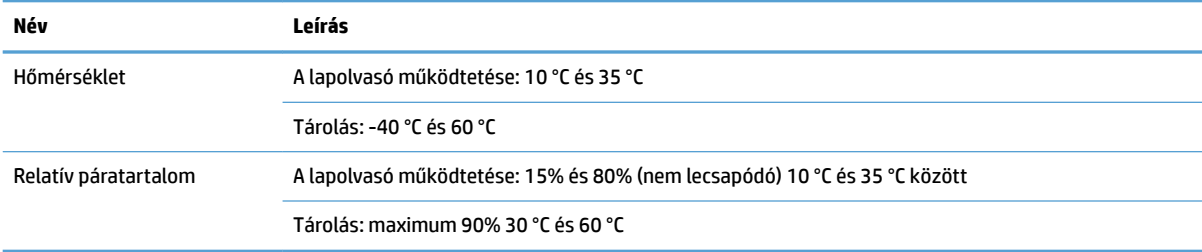

# <span id="page-18-0"></span>**Termékhardver-beállítás és szoftvertelepítés**

## **Hardverbeállítás**

Az alapvető üzembe helyezési utasításokért lásd a készülékhez mellékelt Telepítési útmutatót. További információkért látogasson el a HP támogatási webhelyére.

A [www.hp.com/support](http://www.hp.com/support/) webhelyen a HP teljes körű súgót biztosít a lapolvasóhoz. Az alábbiakkal kapcsolatos támogatás érhető el:

- · Telepítés és konfigurálás
- Tanulás és használat
- Hibaelhárítás
- Szoftverfrissítések letöltése
- Csatlakozás a támogatási fórumokhoz
- Garanciális és szabályzati információk keresése

### **Honnan szerezhetők be a szoftverfrissítések**

A legújabb szoftverfrissítésekért látogasson el a [www.hp.com/support](http://www.hp.com/support) oldalra, válassza ki a tartózkodási helyét, kattintson a **Drivers and Downloads** (Illesztőprogramok és letöltések) lehetőségre, majd keresse meg a termék nevét vagy számát.

# <span id="page-19-0"></span>**Termékjellemzők**

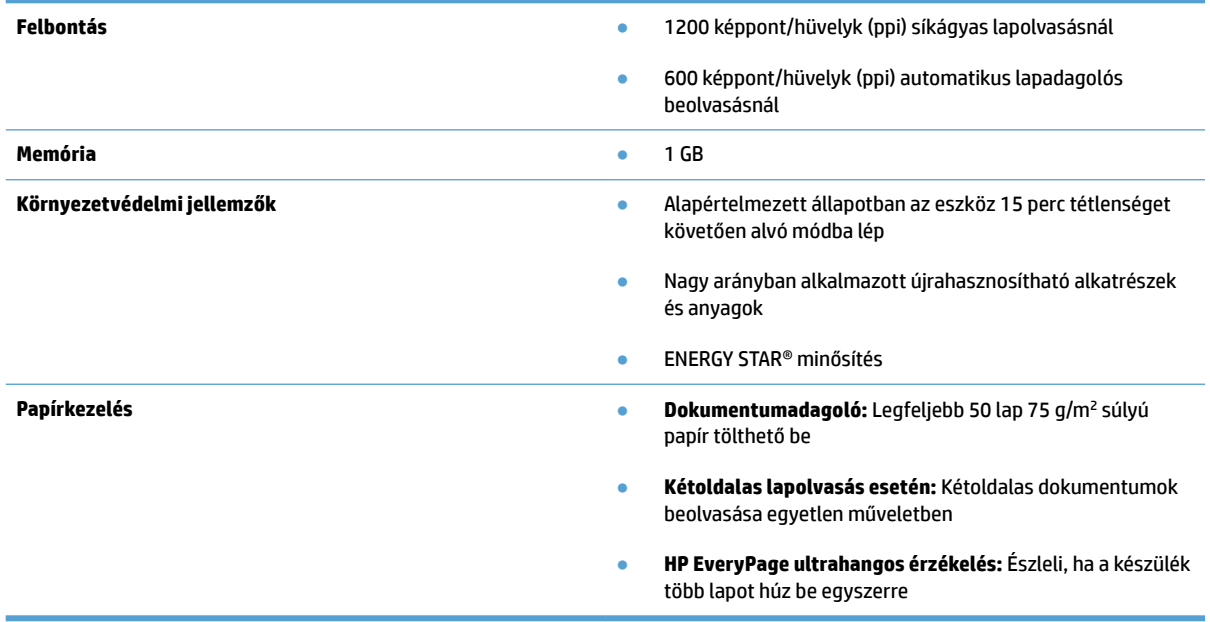

# <span id="page-20-0"></span>**Lapolvasóprogram (Windows)**

A HP ScanJet Pro 4500 fn1 termékhez számos Windows lapolvasószoftver és illesztőprogram tartozik, köztük a HP Scan is.

### **HP Scan szoftver**

Végezzen beolvasást HP ScanJet Pro 4500 fn1 lapolvasója használatával.

### **HP Scanner Tools Utility (HP lapolvasó-eszközök segédprogram)**

A HP Scanner Tools Utility használatával megkeresheti a lapolvasó energiagazdálkodási beállításait és állapotát. A lapolvasó beállításaira vonatkozó tudnivalókért olvassa el a Súgófájlt.

#### **HP TWAIN**

A HP TWAIN egy szoftveres illesztőfelületet biztosít a képfeldolgozó/lapolvasó hardver és a TWAINkompatibilis szoftveralkalmazások között. Nem minden TWAIN-kompatibilis szoftver működik ugyanolyan módon, ezért tekintse meg a szoftver dokumentációját a lapolvasás részleteiért.

#### **ISIS**

Az ISIS (Image and Scanner Interface Specification) szoftveres felületet biztosít a képfeldolgozó/lapolvasó hardver és a szoftveralkalmazások között. Az ISIS illesztőprogramok lehetővé teszik valamennyi ISISkompatibilis lapolvasó egységes használatát.

#### **WIA**

A WIA egy szoftveres illesztőfelületet biztosít a képfeldolgozó/lapolvasó hardver és a WIA-kompatibilis szoftveralkalmazások között. Nem minden WIA-kompatibilis szoftver működik ugyanolyan módon, ezért tekintse meg a szoftver dokumentációját a lapolvasás részleteiért.

# <span id="page-21-0"></span>**Lapolvasószoftver (OS X)**

Ez a lapolvasó kompatibilis az Apple Airprint Beolvasás funkciójával. Így Ön bármiféle további szoftver telepítése nélkül beolvashat az Image Capture vagy egyéb ICA-kompatibilis alkalmazás használatával.

A lapolvasó összes funkcióját kihasználandó, a HP azt javasolja, hogy telepítse a mellékelt HP beolvasási megoldást, így a HP Easy Scan és a HP Utility alkalmazásokat is.

### **HP Easy Scan**

Dokumentumok és fényképek beolvasása, valamint beolvasási parancsikonok kezelése.

### **HP Utility**

A HP Utility segédprogram **Karbantartás** panele a lapolvasó használatával és karbantartási előzményeivel kapcsolatos adatokat jeleníti meg, valamint értesíti a felhasználót, ha karbantartás szükséges. Az értesítés a **Karbantartás** panel kiválasztásakor jelenik meg a HP Utility segédprogramban.

# <span id="page-22-0"></span>**Beágyazott webszerver**

A készülék beágyazott webszerverrel rendelkezik, mellyel elérhetők a készülék és a hálózat működésével kapcsolatos információk. Ezek az információk a webböngészőben tekinthetők meg, pl. Microsoft Internet Explorer, Mozilla Firefox vagy Google Chrome böngészőben.

A beágyazott webszerver a készüléken található. Nem a hálózati szerveren tárolják.

A beágyazott webszerver olyan illesztőfelületet biztosít a készülékhez, amelyet a hálózatban résztvevő bármely számítógépről szabványos webböngészővel el lehet érni. Nincs telepítve és konfigurálva speciális szoftver, de számítógépén kell lennie egy támogatott webböngészőnek. A beágyazott webszerver eléréséhez írja be a termék IP-címét a böngésző címsorába. Az IP-cím megkereséséhez érintse meg a kezdőképernyő jobb felső sarkában lévő **Hálózat** ikont, majd érintse meg a **Vezetékes (LAN)** elemet.

# <span id="page-23-0"></span>**Alvó állapot és automatikus kikapcsolás**

Az alacsonyabb energiafelhasználás érdekében a lapolvasó alapértelmezés szerint 15 perc tétlenség után alvó üzemmódra vált, 2 óra tétlenség után pedig kikapcsol.

**Windows:** Az alapértelmezett automatikus kikapcsolási beállítások módosításához használja az érintőképernyőt vagy a beágyazott webszervert.

**OS X:** Az alapértelmezett automatikus kikapcsolási beállítás módosításához használja az Energia panelt.

- **1.** Indítsa el a HP Utility eszközt.
- **2.** Kattintson az **Energia** ikonra.
- **3.** Válasszon ki egy **Lámpaüzemmód** beállítást.
- **4.** A **Lapolvasó automatikus kikapcsolása:** legördülő listából válassza ki az automatikus kikapcsolás időbeállítását.

# <span id="page-24-0"></span>**3 A lapolvasó használata**

A következő témakörökben leírást olvashat arról, hogyan töltse be és olvassa be az eredeti példányokat.

# <span id="page-25-0"></span>**Az eredeti példány behelyezése**

A következő témakörök ismertetik, hogyan tölthetők be az eredeti példányok a lapadagolóba és a lapolvasó üveglapjára.

### **Dokumentumbehelyezési tippek**

- $\bullet$  A dokumentumadagoló maximális kapacitása 50 lap 75 g/m² súlyú papír. Nehezebb papír használatakor csökken a maximális kapacitás.
- Győződjön meg róla, hogy a dokumentumok paraméterei az alábbi értékek közé esnek:

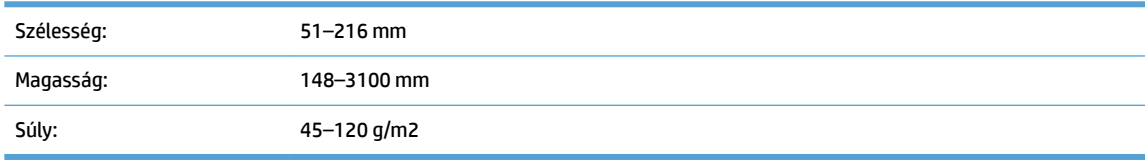

Az alábbi dokumentumtípusok beolvasása a papír beragadásához, vagy a dokumentumok sérüléséhez vezethet.

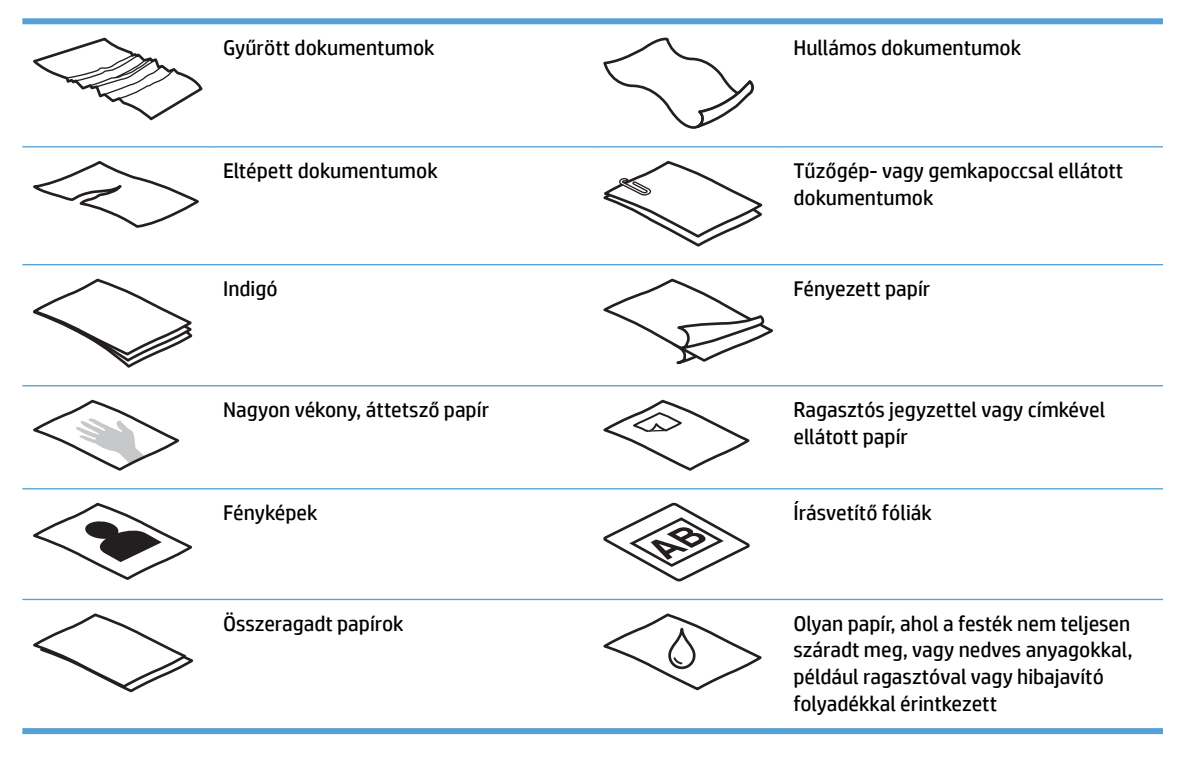

- Simítsa ki a dokumentumok behajtott részeit és gyűrődéseit, mielőtt az adagolóba helyezné azokat. Ha egy dokumentum elülső széle gyűrött, az a papír beragadásához vezethet.
- Sérülékeny dokumentumok (gyűrött vagy nagyon vékony fényképek és dokumentumok) beolvasásához helyezze azokat a síkágyas lapolvasó üveglapjára.
- Ellenőrizze, hogy a dokumentumadagoló fedele megfelelően le van-e zárva.
- Állítsa a papírvezetőket a dokumentum szélességéhez. Győződjön meg arról, hogy a papírvezetők hozzáérnek a lapok széleihez. Ha van szabad hely a papírvezetők és a dokumentum szélei között, a beolvasott kép ferde lehet.

# <span id="page-26-0"></span>**Támogatott papírméretek**

#### Az automatikus lapadagoló által támogatott papírméretek:

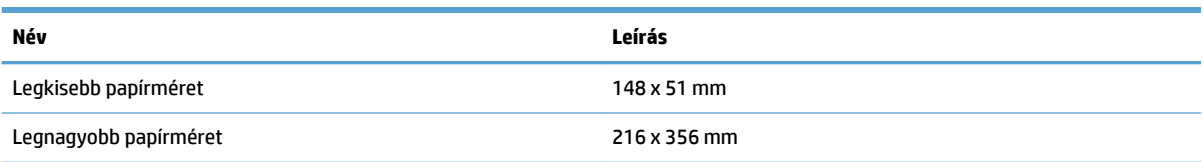

#### A síkágyas lapolvasó által támogatott papírméretek:

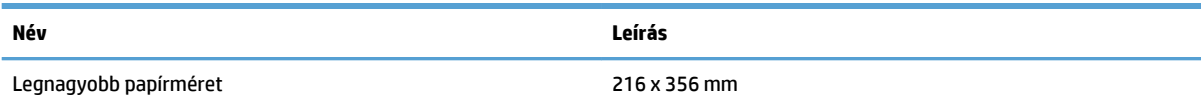

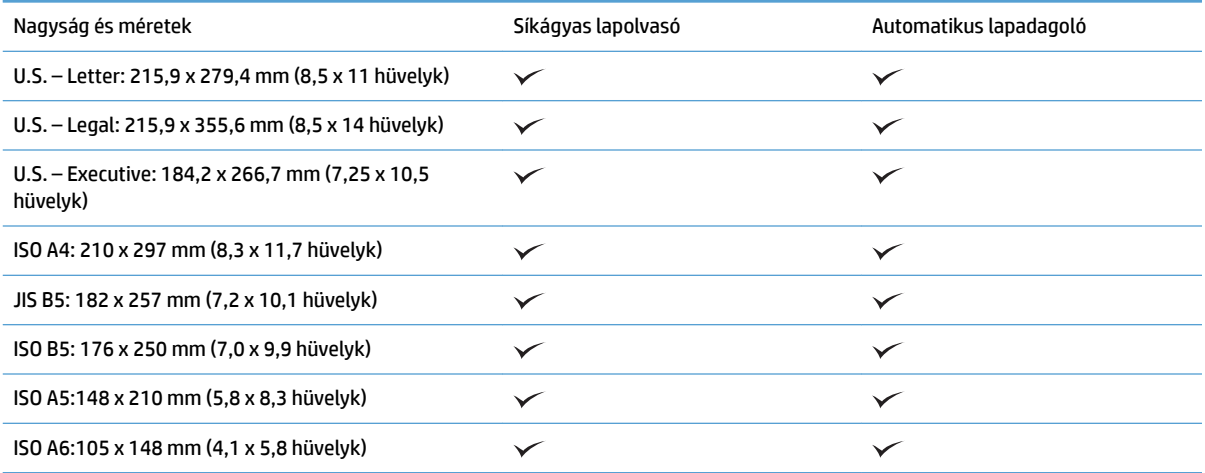

## **Papír betöltése az automatikus lapadagoló (ADF) adagolótálcájába**

- Bevezetés
- [A dokumentumok betöltésekor betartandó irányelvek](#page-27-0)
- [A dokumentumok betöltésének módja](#page-28-0)
- [Azonos méretű dokumentumok betöltése](#page-28-0)

### **Bevezetés**

Ez az ismertető ugyanazon és különböző méretű dokumentumoknak a HP ScanJet síkágyas lapolvasó automatikus lapadagolójának (ADF) adagolótálcájába való betöltéséhez szükséges lépéseket mutatja be.

- <span id="page-27-0"></span>Az ugyanolyan papírméretű és szélességű dokumentumok minősülnek azonos méretű dokumentumoknak.
- A különböző papírméretű vagy hosszúságú dokumentumok különböző méretű dokumentumnak minősülnek, például a Legal, a Letter és Check.

#### **A dokumentumok betöltésekor betartandó irányelvek**

A dokumentumok a lapadagoló (ADF) adagolótálcájába való betöltése előtt győződjön meg az alábbi irányelvek teljesüléséről:

- Az ADF adagolótálcájában csak az ajánlott papírtípust és -méretet használja. A különféle papírokra vonatkozó kapacitások és jellemzők ismertetéséért tekintse meg a Támogatott papírtípusok című szakaszt.
- Simítsa ki a behajlott és meggyűrődött lapokat a papírelakadások elkerülése érdekében.
- A lapok átpörgetésével távolítson el minden fémkapcsot, gemkapcsot vagy emlékeztetőcédulát.

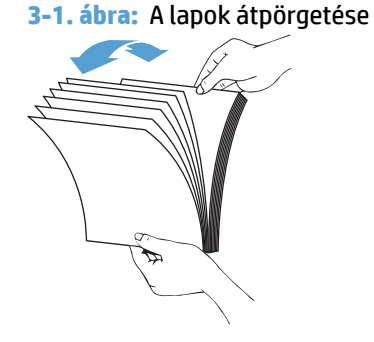

- Állítsa be a papírvezetőket a dokumentum szélességéhez. Ha hézag marad a papírvezetők és a dokumentum szélei között, a beolvasott kép ferde lehet.
- **MEGJEGYZÉS:** Amikor kisméretű dokumentumokat, például csekkeket tölt be, a lap hosszanti éle legyen párhuzamos a papírvezetőkkel.

**3-2. ábra:** A papírvezetők beállítása

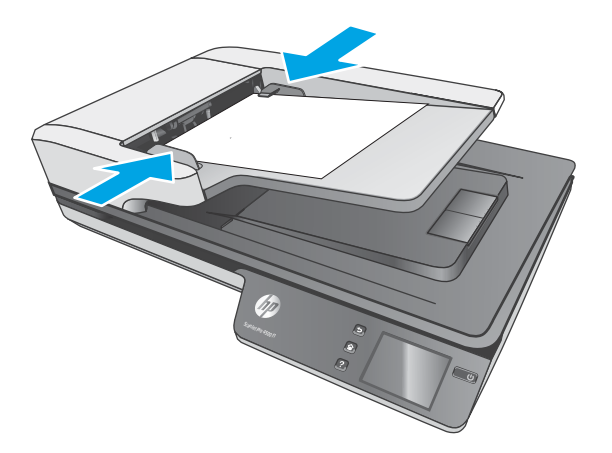

### <span id="page-28-0"></span>**A dokumentumok betöltésének módja**

Állapítsa meg az automatikus lapadagoló adagolótálcájába betöltendő dokumentumok típusát, majd használja az alábbi módszerek egyikét:

- Azonos méretű dokumentumok betöltése
- [Dokumentumok elhelyezése a lapolvasó üvegén](#page-29-0)

**MEGJEGYZÉS:** Sérülékeny dokumentumok (például gyűrött vagy nagyon vékony papírra nyomott fényképek és dokumentumok) beolvasásához helyezze a dokumentumot a beolvasandó oldalával lefelé a lapolvasó üveglapjára.

### **Azonos méretű dokumentumok betöltése**

Kövesse az [A dokumentumok betöltésekor betartandó irányelvek](#page-27-0) című részben ismertetett utasításokat, majd az alábbi lépések segítségével töltse be az azonos méretű dokumentumokat az ADF adagolótálcájába:

**1.** Ütögesse a lapok hosszanti oldalát egy sík felülethez, majd ismételje meg a műveletet a lapok rövidebbik élén, hogy a lapok egymásra rendeződjenek.

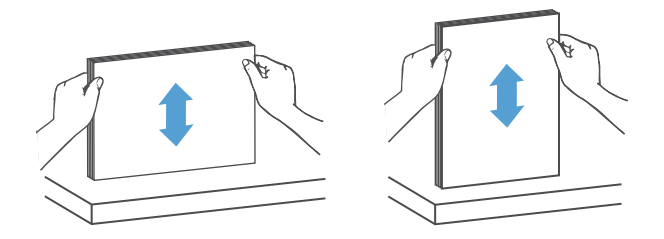

- **2.** Töltse be a lapokat a nyomtatott oldalukkal felfelé és a rövidebbik élükkel előre az ADF adagolótálcájába.
	- **MEGJEGYZÉS:** Ne ütögesse a dokumentumköteg élét, és ne ejtse a köteget az ADF adagolótálcájára.
		- **3-3. ábra:** Azonos méretű lapok betöltése az ADF adagolótálcájába

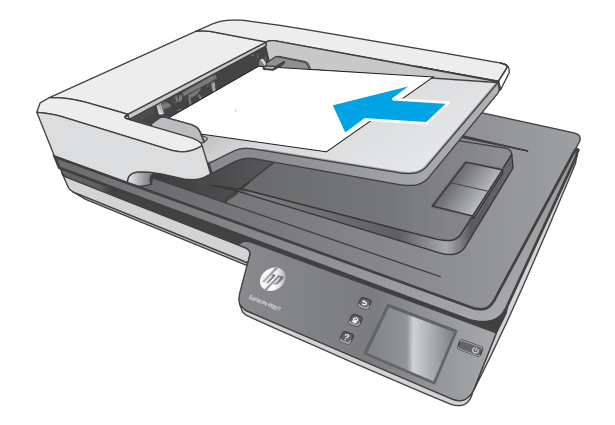

**3.** Állítsa be a papírvezetőket a dokumentum szélességéhez.

<span id="page-29-0"></span>**MEGJEGYZÉS:** Ne állítsa olyan szorosra a papírvezetőket, hogy meghajlítsák a dokumentumokat.

A dokumentumok készen állnak a beolvasásra.

# **Dokumentumok elhelyezése a lapolvasó üvegén**

- **1.** Nyissa fel a lapolvasó fedelét.
- **2.** A készüléken lévő jelzések alapján helyezze a dokumentumot a beolvasni kívánt oldallal lefelé a lapolvasó üveglapjára.
- **3.** Zárja le a lapolvasó fedelét. A dokumentum készen áll a beolvasásra.

# <span id="page-30-0"></span>**Beolvasás kezdeményezése a hardverből**

# **Beolvasás számítógépre**

A számítógépre történő beolvasáshoz kövesse az alábbi lépéseket:

- **1.** Helyezze a dokumentumot a síkágyas lapolvasó üveglapjára vagy az automatikus lapadagolóba.
- **2.** Nyomja meg a **Számítógépre** gombot a lapolvasó érintőpanelén.
- **3.** A lapolvasó megjeleníti azon számítógépek listáját, melyekre telepítették a HP szoftvert, illetve amelyek engedélyezik, hogy beolvasott fájlok érkezzenek a lapolvasóról. Válassza ki azt a számítógépet, amelyre a beolvasott fájlt kapni szeretné.
- **4.** A lapolvasó érintőpanelén válassza ki a végrehajtandó beolvasási parancsikont (pl. Beolvasás PDF-be).
- **5.** Nyomja meg a **Beolvasás** gombot. A beolvasás a kiválasztott számítógépre kerül elküldésre.

### **Beolvasás hálózati helyre**

Hálózati helyre való beolvasáshoz kövesse az alábbi lépéseket:

- **1.** Helyezze a dokumentumot a síkágyas lapolvasó üveglapjára vagy az automatikus lapadagolóba.
- **2.** Válassza ki a **Hálózati mappába** lehetőséget a kezdőképernyőn.
- **3.** Kövesse a képernyőn megjelenő, a beolvasási célhelyre vonatkozó beállításokat.
- **4.** Válassza a **Lapolvasás** lehetőséget.
- **MEGJEGYZÉS:** Ha csak az egyik forrásba töltött be papírt, akkor a lapolvasó arra a forrásra korlátozza a beolvasást. Ha például csak az automatikus lapadagolóba tölt be papírt, a lapolvasó üveglapjára nem, akkor a lapolvasó az automatikus lapadagolóból olvassa be a dokumentumokat.

**MEGJEGYZÉS:** Ha csak az egyik forrásba töltött be papírt, akkor a lapolvasó arra a forrásra korlátozza a beolvasást. Ha például csak az automatikus lapadagolóba tölt be papírt, a lapolvasó üveglapjára nem, akkor a lapolvasó az automatikus lapadagolóból olvassa be a dokumentumokat.

# <span id="page-31-0"></span>**A lapolvasószoftver használata (Windows)**

A következő témakörökben leírást olvashat a lapolvasószoftver használatáról.

### **A beolvasási parancsikonok használata**

A beolvasási parancsikonok használatával gyorsan és hatékonyan kiválaszthatja a gyakori beolvasási feladatok beállításait.

● A beolvasási parancsikonokat a HP Scan szoftver segítségével hozhatja létre, illetve módosíthatja.

#### **Beolvasási parancsikonok megtekintése**

A meglévő beolvasási parancsikonok megtekintéséhez nyissa meg a HP Scan alkalmazást. A meglévő beolvasási parancsikonok a bal oldali listában jelennek meg.

#### **Beolvasási parancsikonok létrehozása**

Beolvasási parancsikon létrehozásához hajtsa végre az alábbi lépéseket:

- **1.** Nyissa meg a HP Scan alkalmazást.
- **2.** Kattintson az **Új beolvasási parancsikon létrehozása** elemre.
- **3.** Adja meg az új parancsikon nevét.
- **4.** Válassza ki, hogy az új parancsikont az aktuális beállítások vagy egy már létező parancsikon alapján kívánja létrehozni.
- **5.** Kattintson a **Létrehozás** parancsra.
- **6.** Módosítsa az új beolvasási parancsikon beállításait. A további beállítások eléréséhez kattintson a **Továbbiak** gombra.
- **7.** Kattintson a parancsikonlista új parancsikonja mellett található **Mentés** ikonra a parancsikon módosításainak mentéséhez, vagy a **Visszavonás** ikonra a módosítások visszavonásához.

#### **Parancsikonok módosítása (csak Windows esetén)**

Egy beolvasási parancsikon módosításához kövesse az alábbi lépéseket:

- **1.** Nyissa meg a HP Scan alkalmazást.
- **2.** A bal oldali listából válassza ki a módosítani kívánt parancsikont.
- **3.** A képernyő jobb oldalán válassza ki a kívánt beállításokat. A további beállítások eléréséhez kattintson a **Továbbiak** gombra.
- **4.** Kattintson a parancsikon nevétől jobbra található **Mentés** ikonra a módosítások mentéséhez.

## <span id="page-32-0"></span>**Beolvasás képfájlba (Windows)**

- **1.** Töltse be a dokumentumot a lapadagolóba, vagy helyezze a síkágyas lapolvasó üveglapjára.
- **2.** Nyissa meg a HP Scan alkalmazást.
- **3.** Válassza a **Mentés JPEG-ként** vagy a **Küldés e-mailben JPEG-ként** lehetőséget, majd kattintson a **Beolvasás** gombra.

**VAGY**

Válasszon egy másik beolvasási parancsikont, az **Elemtípust** állítsa **Fénykép** beállításra, válasszon egy képfájlt a **Fájltípus** legördülő listából, majd kattintson a **Beolvasás** gombra.

### **Beolvasás PDF-fájlba (Windows)**

- **1.** Töltse be a dokumentumot a lapadagolóba, vagy helyezze a síkágyas lapolvasó üveglapjára.
- **2.** Nyissa meg a HP Scan alkalmazást.
- **3.** Válassza a **Mentés PDF-ként** vagy a **Küldés e-mailben PDF-ként** lehetőséget, majd kattintson a **Beolvasás** gombra.

**VAGY**

Válasszon egy másik beolvasási parancsikont, válassza a PDF elemet a **Fájltípus** legördülő listából, majd kattintson a **Beolvasás** gombra.

### **Szöveg beolvasása szerkesztéshez (OCR) (Windows)**

A HP lapolvasószoftver optikai karakterfelismerés (optical character recognition, OCR) segítségével alakítja át egy dokumentum szövegét számítógépen szerkeszthető szöveggé. Az optikai karakterfelismerő szoftver a HP Scan és a ReadIris Pro alkalmazásokhoz tartozik. A szoftver használatára vonatkozó információkért lásd az online súgó **Szöveg beolvasása szerkesztéshez** című témakörét.

### **Beolvasás e-mailbe (Windows)**

**WEGJEGYZÉS:** Az e-mailbe való beolvasás előtt ellenőrizze, hogy van-e internetkapcsolat.

- **1.** A jelzések alapján töltse be a dokumentumot a lapadagolóba, vagy helyezze a lapolvasó üveglapjára.
- **2.** Nyissa meg a HP Scan alkalmazást.
- **3.** Válassza a **Küldés e-mailben PDF-ként** vagy a **Küldés e-mailben JPEG-ként** lehetőséget, majd kattintson a **Beolvasás** gombra.

**VAGY**

Válasszon bármilyen másik beolvasási parancsikont, válassza az **Email** elemet a **Küldés erre:** legördülő listából, majd kattintson a **Lapolvasás** gombra.

### **Küldés a felhőbe (Windows)**

**WEGJEGYZÉS:** A felhőbe való beolvasás előtt ellenőrizze, hogy van-e internetkapcsolat.

- <span id="page-33-0"></span>**1.** A jelzéseknek megfelelően töltse be a dokumentumot a lapadagolóba, vagy helyezze azt a síkágyas lapolvasó üveglapjára.
- **2.** Nyissa meg a HP Scan alkalmazást.
- **3.** Válassza a **Küldés felhőre** lehetőséget, válassza ki a fájl célhelyét (például OneDrive, Google Drive vagy DropBox).
- **4.** Válassza a **Beolvasás létrehozása** lehetőséget.

### **Hosszú vagy nagyon hosszú dokumentumok beolvasása (Windows)**

Alapértelmezés szerint a lapolvasó automatikusan felismeri a lapméretet az **Automatikus méretészlelés**  beállítás révén olyan lapok esetében, melyek pontosan 356 mm hosszúak, illetve annál rövidebbek.

Hosszú és nagyon hosszú dokumentumok esetében válassza ki a **Hosszú (8,5 hüvelyk x 34 hüvelyk)** vagy a **Nagyon hosszú (8,5 hüvelyk x 122 hüvelyk)** lehetőséget a lapméretek legördülő listájából a beolvasási parancsikonok beállításai területen.

**MEGJEGYZÉS:** Ha a hosszú vagy extra hosszú oldal beállítást használja, egyszerre csak egy oldal olvasható be.

Ha a lapolvasó hosszú vagy extra hosszú oldalak beolvasására van beállítva, egyszerre csak egy oldalt fog beolvasni. Ha ezt a beállítást szabványos méretű lapok beolvasásához használja, az lassítani fogja a folyamatot, ezért a beállítás csak olyan lapok beolvasásához használandó, melyek hosszabbak, mint 356 mm .

### **Több lap behúzásának észlelése**

A több lap behúzását észlelő szolgáltatás leállítja a beolvasási folyamatot, ha azt érzékeli, hogy egyidejűleg több lapot húzott be a lapolvasó. Ez a funkció alapértelmezés szerint engedélyezve van.

A funkció letiltása hasznos lehet a következők beolvasása során:

- Többrészes űrlapok (a HP nem ajánlja az ilyen jellegű használatot).
- Olyan dokumentumok esetén, amelyekre címke van ragasztva.

**MEGJEGYZÉS:** Ha nem a HP által fejlesztett szoftverből végzi a beolvasást, akkor a több lap behúzásának észlelését az ISIS vagy a WIA kezelőfelületen engedélyezheti.

### **Mindennapos beolvasás**

A **Mindennapos beolvasás** parancsikon segítségével a felhasználók mindennapos feladataik elvégzéséhez használható beolvasási parancsikonokat határozhatnak meg és menthetnek. A **Mindennapos beolvasás**  parancsikon kiválasztásakor az alábbi **Beolvasásiparancsikon-beállítások** szabhatók testre:

- **Elemtípus**
- **Lap oldalai**
- **Page Size (Oldalméret)**
- **Színes üzemmód**
- **Célhely**/**Fájltípus**

## <span id="page-34-0"></span>**Színek kiszűrése dokumentumból (színkivonás) (Windows)**

Szűrni vagy az egyes színcsatornákat (piros, zöld vagy kék), vagy legfeljebb három színt lehet. Megadott színek esetén az érzékenység beállítása vezérli, hogy a beolvasott színnek mennyire kell megközelítenie a megadott színt.

A színek eltávolításával csökkenthető a beolvasott fájl mérete, és növelhető az optikai karakterfelismerés eredményessége.

A HP Smart Document Scan szoftver profiljaiban a következőképpen állíthatók be a kiszűrendő színek:

- **1.** Nyissa meg a HP Scan alkalmazást.
- **2.** Olvasson be egy olyan mintaoldalt a megjelenítőbe, amely rendelkezik a kivonandó színekkel.
- **3.** Kattintson a **Több** gombra, majd kattintson a **Kép** lapra, és válassza a **Színkivonás** funkciót.
- **4.** Engedélyezze a szín kivonását, és válassza ki a színt az előnézetben a pipetta eszközzel. Gondoskodjon a színek mentéséről.

Csak a lapolvasón elérhető színkivonási lehetőségek választhatók.

A színkivonási beállításokkal kapcsolatos információkat a használt lapolvasási szoftver online súgójában találhatja meg.

### **Automatikus lapméretészlelés (Windows)**

Az **Automatikus méretészlelés** funkció segítségével a HP Scan szoftver automatikusan észleli a papírméretet. Az **Automatikus méretészlelés** funkció használatakor a lapolvasó körbevágja a képet az észlelt papír méretének megfelelően, és kiegyenesíti a ferde tartalmat.

### **Automatikus színészlelés (Windows)**

Ennek a szolgáltatásnak a használatával úgy csökkentheti a beolvasott fájlok méretét, hogy csak a színes oldalakat menti színes beolvasásként, a többit pedig fekete-fehérként kezeli.

A beolvasott képeken való automatikus színészleléshez kövesse a következő lépéseket:

- **1.** Nyissa meg a HP Scan alkalmazást.
- **2.** Válasszon egy beolvasási parancsikont.
- **3.** Kattintson a **Színes mód** legördülő listára, majd válassza az **Automatikus színészlelés** lehetőséget.
- **4.** Az **Automatikus színészlelés** érzékenységének és a kimeneti mód beállításainak módosításához kattintson a **Továbbiak** gombra, válassza a **Kép** elemet, majd kattintson az **Automatikus színészlelés**  legördülő listára.
- **MEGJEGYZÉS:** Az automatikus színészlelési beállításokról további információt a használt lapolvasó szoftver online súgójában talál.

Az ISIS vagy WIA felhasználói felületének használatával automatikusan észlelhetők a színek, ha nem a HP által fejlesztett lapolvasó szoftvert használ a beolvasáshoz.

### **Beolvasás szövegkiemelő fekete-fehér üzemmódban (Windows)**

Ezzel a szolgáltatással javíthatja a beolvasott kép minőségét a fekete-fehér szövegek beolvasásakor. A szolgáltatás használatához kövesse az alábbi lépéseket:

- <span id="page-35-0"></span>**1.** Nyissa meg a HP Scan alkalmazást.
- **2.** Válasszon egy beolvasási parancsikont.
- **3.** Kattintson a **Továbbiak** gombra, válassza a **Kép** lapot, majd a **Küszöbérték** lehetőséget.
- **4.** Válassza ki a **Tartalom javítása** lehetőséget, majd kattintson az **OK** gombra.

### **Beolvasott képek automatikus kiegyenesítése (Windows)**

Windows: Az **Automatikus egyenesítés** szolgáltatással kiegyenesítheti a forrásdokumentum oldalméreteihez képest eltorzult tartalmat. Az **Automatikus méretészlelés** szolgáltatással torzításmentesítheti a képeket, amelyek eltorzultak a beolvasási folyamat során.

- **1.** Nyissa meg a HP Scan alkalmazást.
- **2.** Válasszon egy beolvasási parancsikont.
- **3.** Kattintson a **Továbbiak** gombra, válassza a **Dokumentum** lapot, majd a **Tartalom kiegyenesítése**  lehetőséget.

### **Lapolvasás egyéb lapolvasószoftver használatával (Windows)**

A HP ScanJet Pro 4500 fn1 hálózati lapolvasó a következő, harmadik féltől származó programokat is támogatja:

- Readiris Pro–optikai karakterfelismerő alkalmazás.
- Cardiris–névjegykártya alkalmazás.
- A TWAIN-t, ISIS-t és WIA-t támogató, harmadik féltől származó alkalmazások.

# <span id="page-36-0"></span>**A lapolvasószoftver használata (OS X)**

A következő témakörök a HP Easy Scan szoftverrel való beolvasást ismertetik.

### **HP Easy Scan (OS X)**

- **1.** Helyezze a dokumentumot a lapolvasó üveglapjára vagy a lapadagolóba.
- **2.** Az **Alkalmazások** mappában kattintson duplán a **HP Easy Scan** ikonra.
- **3.** Győződjön meg róla, hogy a ScanJet Pro 4500 fn1 a kiválasztott lapolvasó.
- **4.** Válassza ki a beolvasási feladatnak megfelelő beolvasási előnézetet.
- **5.** Kattintson a **Lapolvasás** gombra.
- **6.** Miután minden oldalt beolvasott, kattintson a **Fájl**, majd a **Mentés** gombra.
- **7.** Adja meg, hogyan és hova kerüljön mentésre a fájl, majd kattintson a **Mentés** gombra.

### **Beolvasás más alkalmazásokból (OS X)**

Bármelyik ICA-kompatibilis alkalmazásba közvetlenül beolvashat képeket. Az alkalmazásban keresse meg a képek importálására vagy lapolvasóról történő beolvasására szolgáló parancsokat.

**MEGJEGYZÉS:** A HP szoftver nem támogatja a TWAIN lapolvasást. Ha az alkalmazás rendelkezik importálási vagy beolvasási funkcióval, de a HP lapolvasó nem szerepel a listában, előfordulhat, hogy az alkalmazás csak TWAIN-támogatással rendelkező lapolvasókat tud keresni.

# <span id="page-37-0"></span>**Beolvasási tippek**

# **A beolvasási feladatok sebességének optimalizálása**

A beolvasás időtartamát számos beállítás befolyásolja. Ha optimalizálni szeretné a beolvasás sebességét, vegye figyelembe a következőket.

- A teljesítmény optimalizálása érdekében győződjön meg róla, hogy a számítógép megfelel a javasolt rendszerkövetelményeknek. A minimális és a javasolt rendszerkövetelményeket a www.hp.com webhelyen tekintheti meg. Keressen rá a lapolvasó modelljére és a **specifications** kifejezésre.
- A beolvasott képek kereshető formátumba (például kereshető PDF-fájlba) való mentése több időt vesz igénybe, mint ha azokat képformátumba mentené, mert a beolvasott képet így optikai karakterfelismerő (OCR) szoftver elemzi. Ellenőrizze, hogy szüksége van-e kereshető kimeneti fájlra, mielőtt kiválasztaná a kereshető beolvasási formátumot.
- A szükségesnél nagyobb felbontás hosszabb beolvasási időt és nagyobb fájlt eredményez, de a használhatóságot nem javítja. Ha nagy felbontással olvas be, a beolvasás gyorsítása érdekében a felbontást kisebbre állíthatja.

### **Sérülékeny dokumentumok beolvasása**

Sérülékeny dokumentumok (gyűrött vagy nagyon vékony fényképek és dokumentumok) beolvasásához helyezze azokat beolvasandó oldalukkal lefelé a síkágyas lapolvasó üveglapjára.

# <span id="page-38-0"></span>**4 Ápolás és karbantartás**

Ez a fejezet a lapolvasó ápolásáról és karbantartásáról nyújt tájékoztatást. A legfrissebb karbantartási információkat a [www.hp.com/support](http://www.hp.com/support) címen találja.

- [Az érintőképernyő tesztelése és kalibrálása](#page-39-0)
- [A termék tisztítása](#page-40-0)
- [Alkatrészek cseréje](#page-42-0)
- [A karbantartáshoz és a lapolvasó működtetéséhez szükséges kellékek rendelése](#page-45-0)

# <span id="page-39-0"></span>**Az érintőképernyő tesztelése és kalibrálása**

Az érintőképernyő teszteléséhez és kalibrálásához tegye a következőt:

- **1.** Válassza a **Beállítások** lehetőséget.
- **2.** Válassza a **Kijelző** lehetőséget.
- **3.** Görgessen le, és válassza a **Képernyő újrakalibrálása** lehetőséget.
- **4.** Kövesse a képernyőn megjelenő utasításokat a kalibrálás végrehajtásához.
- **5.** A folyamat befejeztével az **Újrakalibrálás kész** üzenet jelenik meg.

# <span id="page-40-0"></span>**A termék tisztítása**

A lapolvasó alkalmankénti tisztításával biztosíthatja a beolvasások folyamatos kiváló minőségét. A szükséges tisztítás gyakorisága számos tényezőtől, többek között a használattól és környezettől függ. A rendszeres karbantartást szükség szerint végezze el.

### **A lapolvasó üveglapjának tisztítása**

A lapolvasó üveglapját rendszeresen tisztítsa meg, illetve minden alkalommal, amikor por vagy egyéb lerakódások jelennek meg rajta.

A tisztításhoz az alábbiakra van szüksége:

- Tiszta, szöszmentes vagy mikroszálas törlőkendő
- Üvegtisztító vagy tiszta víz
- **VIGYÁZAT!** Ne használjon oldószereket, acetont, benzint és szén-tetrakloridot tartalmazó tisztítószereket, mert ezek károsíthatják a lapolvasó üveglapját.

Kerülje az izopropil-alkohol használatát is, mert az csíkokat hagyhat az üvegen.

Az alábbi lépések végrehajtásával tisztítsa meg a lapolvasó üveglapját:

**1.** Emelje fel a lapadagolót.

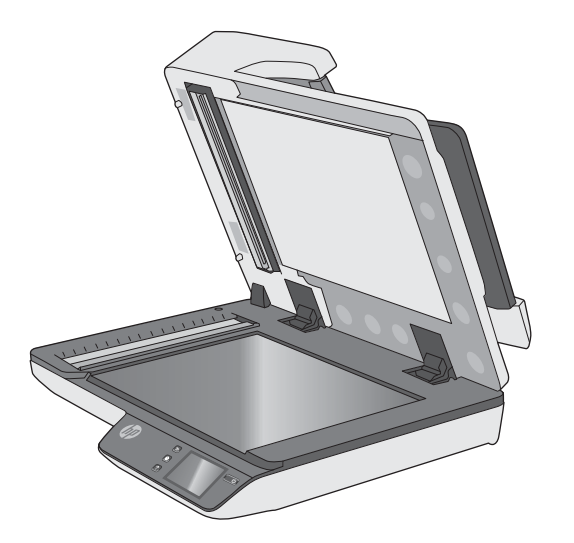

**2.** Egy tiszta, szöszmentes kendőt nedvesítsen be vízzel, vagy permetezzen rá üvegtisztítót, és alaposan tisztítsa meg a lapolvasó üveglapját.

**VIGYÁZAT!** Ne permetezzen üvegtisztítót közvetlenül a lapolvasó üveglapjára, mert azzal maradandó károsodást okozhat.

**3.** A lapolvasó üveglapját száraz, puha, szöszmentes kendővel törölje szárazra.

**WEGJEGYZÉS:** Ellenőrizze, hogy a lapolvasó üvegfelületét teljesen szárazra törölte-e.

**4.** Kapcsolja be a lapolvasót.

A lapolvasó használatra kész.

# <span id="page-41-0"></span>**A beolvasó sávok tisztítása**

A beolvasó sávok tisztításához hajtsa végre az alábbi lépéseket:

- **1.** A lapolvasó kikapcsolásához nyomja meg a Tápkapcsológombot, majd húzza ki az USB-kábelt és a tápkábelt a lapolvasóból.
- **2.** Emelje fel a lapadagolót.
- **3.** Tisztítsa meg a beolvasó sávokat egy olyan puha, szöszmentes kendővel, amelyet kímélő üvegtisztítóval bepermetezett.

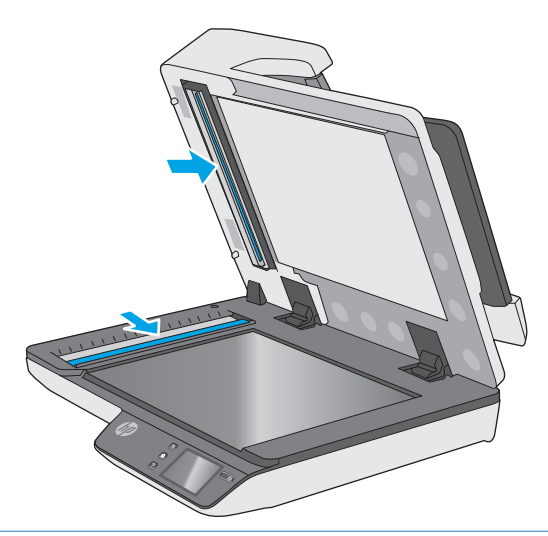

**VIGYÁZAT!** A beolvasó sávok tisztításához csak üvegtisztítót használjon. Az oldószereket, acetont, benzint és szén-tetrakloridot tartalmazó tisztítószerek használata esetén károsodhatnak a beolvasó sávok. Kerülje az izopropil-alkohol használatát is, mert az csíkokat hagyhat a beolvasó sávokon.

Ne permetezzen tisztítószert közvetlenül a beolvasó sávokra.

- **4.** A beolvasó sávokat száraz, puha, szöszmentes kendővel törölje szárazra. Törölje át a sávok szürke, tükröződő anyagú csíkjait.
- **5.** Zárja le a lapadagolót, csatlakoztassa ismét az USB-kábelt és a tápkábelt a lapolvasóhoz, majd nyomja meg a Tápkapcsológombot a lapolvasó bekapcsolásához. A lapolvasó használatra kész.

# <span id="page-42-0"></span>**Alkatrészek cseréje**

Az elhasználódott alkatrészek cseréjével biztosíthatja a folyamatos, kiváló beolvasási minőséget. Az alkatrészeket akkor kell kicserélni, ha azt a beágyazott webszerver vagy az érintőképernyő jelzi, vagy ha a lapolvasó nem megfelelően működik. A HP ScanJet Pro 4500 fn1 ADF-görgőjének cserekészlete a következő cserealkatrészeket tartalmazza:

- **Görgőfedél**
- Elválasztógörgők
- Papírbehúzó-görgő modul

A cserekészlet az alkatrészek cseréjére vonatkozó részletes útmutatást is tartalmaz.

### **Az elválasztógörgők és a fedél cseréje**

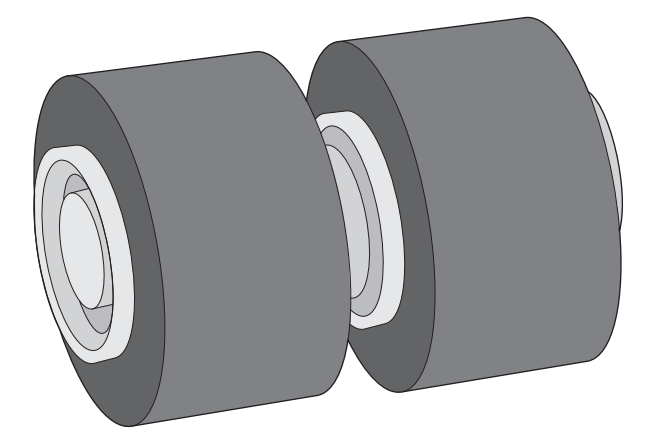

Az elválasztógörgők cseréje az alábbi esetekben szükséges:

- Windows: Ha a **Karbantartás javasolt** párbeszédpanel jelzi a csere szükségességét.
- Ha a lapolvasóban rendszeresen elakad a papír.

**MEGJEGYZÉS:** A cserekészlet fogyóeszköz, ezért nem érvényes rá semmilyen garancia és a szokásos szolgáltatási szerződések.

Az elválasztógörgők cseréjéhez kövesse az alábbi lépéseket:

**1.** A lapolvasó kikapcsolásához nyomja meg a Tápkapcsológombot, majd húzza ki az USB-kábelt és a tápkábelt a lapolvasóból.

**2.** Nyissa ki a lapadagoló fedelét.

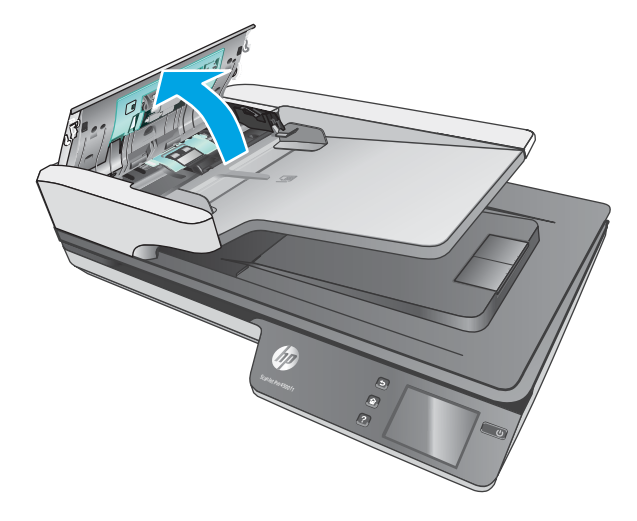

**3.** Nyomja össze a görgőfedél oldalain lévő füleket, majd emelje fel a görgőfedelet, és vegye le.

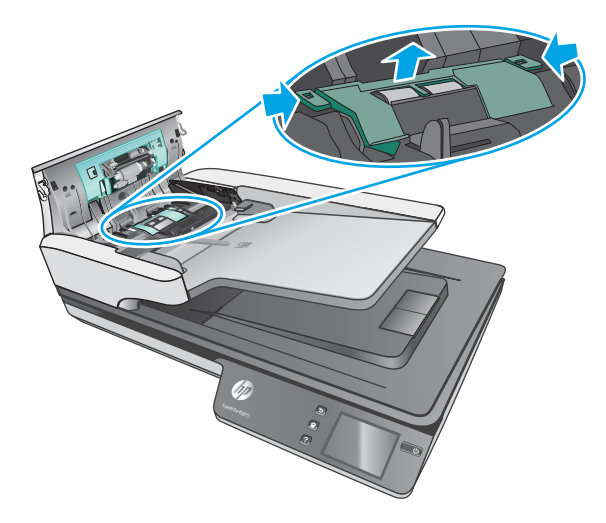

<span id="page-44-0"></span>**4.** Távolítsa el és cserélje ki a görgőket a cserekészlethez mellékelt útmutatóban megadottak szerint.

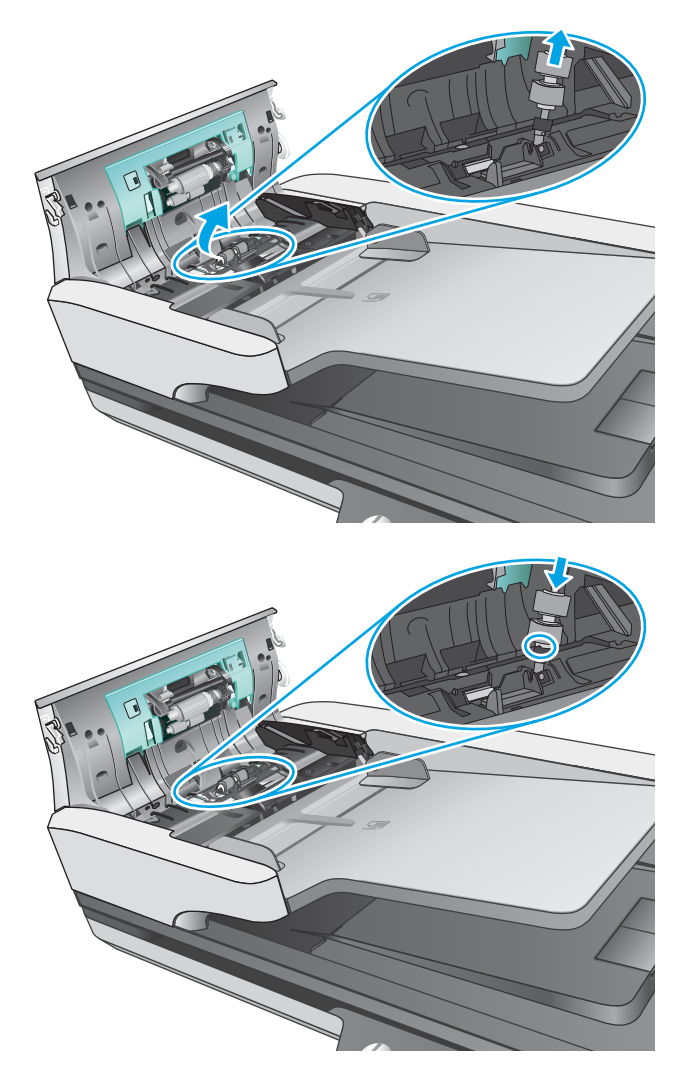

**5.** Cserélje ki a görgőfedelet, majd folytassa a papírbehúzó-görgő modul cseréjét.

# **A papírbehúzó-görgő modul cseréje**

**1.** Nyomja össze a görgőfedél oldalain lévő füleket, majd engedje le a görgőfedelet.

<span id="page-45-0"></span>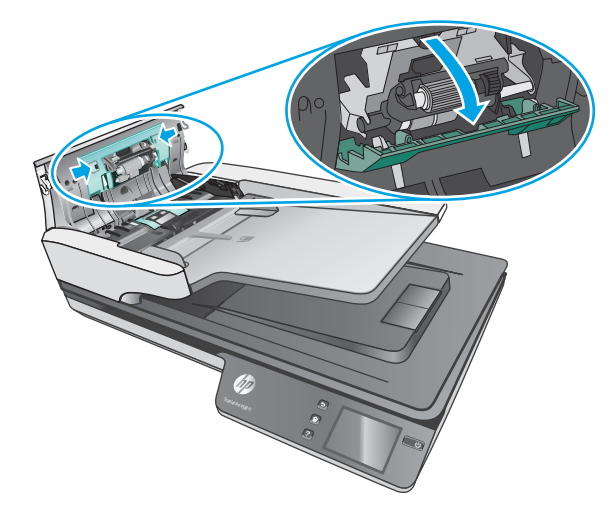

**2.** Távolítsa el a görgőtengelyt a tartóelemből, majd távolítsa el a görgőmodult.

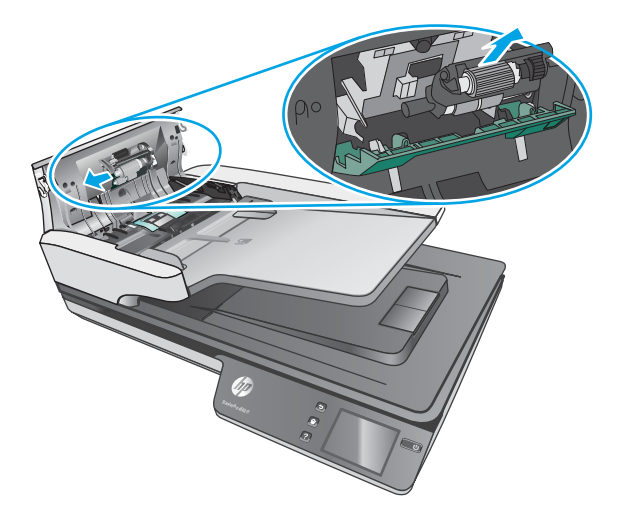

- **3.** Cserélje ki a papírbehúzó-görgő modult a cserekészlethez mellékelt útmutatóban megadottak szerint.
- **4.** Zárja le a lapadagoló fedelét. Csatlakoztassa ismét az USB-kábelt és a tápkábelt a lapolvasóhoz.
- **5.** Nyomja meg a Tápkapcsológombot a lapolvasó bekapcsolásához.

# **A karbantartáshoz és a lapolvasó működtetéséhez szükséges kellékek rendelése**

Ha cserealkatrészeket kíván rendelni a lapolvasóhoz, látogasson el a HP lapolvasók alkatrészeit bemutató webhelyre: [www.hp.com/buy/parts.](http://www.hp.com/buy/parts)

# <span id="page-46-0"></span>**5 Hibaelhárítás**

Ez a témakör a lapolvasó leggyakrabban felmerülő problémáira nyújt megoldást.

További hibaelhárítási tudnivalókért olvassa el a használt HP lapolvasószoftver súgóját.

# <span id="page-47-0"></span>**Alapvető hibakeresési tanácsok**

Egyszerű tényezők, például szennyeződések a beolvasó sávokon vagy meglazult kábelek is okozhatnak elmosódott képeket, rendellenes működést vagy működésképtelenséget. Ha problémát észlel a dokumentumok beolvasásakor, mindig ellenőrizze a következőket.

- Ha olyan dokumentumot olvas be, amelyet optikai karakterfelismerő (OCR) szoftverrel kíván elemezni, győződjön meg arról, hogy az eredeti dokumentum megfelelően tiszta az elemzés elvégzéséhez.
- Ellenőrizze, hogy az USB-kábel és a tápkábel megfelelően csatlakozik-e a megfelelő aljzathoz a lapolvasó hátulján, és a tápkábel egy működő fali aljzathoz vagy túlfeszültség-védelmi eszközhöz csatlakozik-e.
- Ellenőrizze, hogy a lapolvasó nem kapcsolt-e ki automatikusan. Ha kikapcsolt, nyomja meg a Tápkapcsológombot a lapolvasó bekapcsolásához.
- Győződjön meg arról, hogy a lapolvasó áram alatt van.
	- Ellenőrizze, hogy a tápegység dobozán levő zöld jelzőfény világít-e.
	- Ha a zöld jelzőfény nem világít, ellenőrizze, hogy az áramellátáshoz használt fali aljzat vagy túlfeszültségvédő feszültség alatt van-e.
	- Amennyiben az aljzat feszültség alatt van, és a zöld jelzőfény továbbra sem világít, elképzelhető, hogy a tápegység tönkrement. Kérjen segítséget a [www.hp.com/support](http://www.hp.com/support) weboldalon.
- Ha a **Lapolvasó nem található** hibaüzenet jelenik meg, amikor a lapolvasót használni próbálja, akkor kapcsolja ki a lapolvasót 30 másodpercre, majd kapcsolja be újra. Ha az üzenet továbbra is megjelenik, előfordulhat, hogy alaphelyzetbe kell állítani a lapolvasót.
- Ha a lapolvasót a számítógéphez USB-elosztón vagy a számítógép elején lévő USB-porton keresztül csatlakoztatta, válassza le a lapolvasót a számítógépről, és csatlakoztassa a számítógép hátulján lévő USB-porthoz.
- Windows: Ügyeljen arra, hogy a Beolvasás gomb engedélyezve legyen (további tudnivalókért lásd a "Kisegítő lehetőségek" című részt).
- Kapcsolja ki a lapolvasót 30 másodpercre, majd kapcsolja be újra.
- Ellenőrizze, hogy a lapadagoló fedele le van-e zárva.
- Indítsa újra a számítógépet.

Ha a problémák nem szűnnek meg, lehetséges, hogy a HP lapolvasószoftver, a firmware vagy az eszközhöz rendelt illesztőprogramok elavultak vagy meghibásodtak. A szoftver, a firmware és az illesztőprogramok frissítéseinek megkereséséhez látogasson el a [www.hp.com/support](http://www.hp.com/support) webhelyre.

# <span id="page-48-0"></span>**A lapolvasó tesztelése**

A következő lépések végrehajtásával tesztelheti a lapolvasót:

- **1.** Ellenőrizze, hogy a lapolvasó tápegysége megfelelően van-e csatlakoztatva a fali aljzatba vagy a túlfeszültségvédő készülékbe. A tápegység megfelelő működésének ellenőrzéséhez nézze meg, hogy a tápegység dobozán levő zöld jelzőfény világít-e.
- **2.** Ha a tápegység túlfeszültségvédőhöz csatlakozik, ellenőrizze, hogy a túlfeszültségvédő csatlakoztatva van-e egy fali aljzathoz, és be van-e kapcsolva.
- **3.** Nyomja meg a Tápkapcsológombot a lapolvasó kikapcsolásához, húzza ki a tápkábelt a lapolvasóból, majd kapcsolja ki a számítógépet, amelyhez a lapolvasó csatlakozik. 30 másodperc elteltével csatlakoztassa ismét a tápkábelt a lapolvasóhoz, nyomja meg a Tápkapcsológombot a lapolvasó bekapcsolásához, majd kapcsolja be a számítógépet.
- **4.** Próbálja meg újra elvégezni a beolvasást.

# <span id="page-49-0"></span>**A lapolvasó alaphelyzetbe állítása**

A lapolvasó alaphelyzetbe állításához tegye a következőket:

- **1.** Ha meg van nyitva, zárja be a HP Scan szoftvert.
- **2.** Az érintőpanelen nyomja le a Beállítás ikont, nyomja le a Visszaállítás gombot, majd válassza a Visszaállítás lehetőséget.
- **3.** Várjon 30 másodpercet. A lapolvasó visszaáll alaphelyzetbe.

# <span id="page-50-0"></span>**A lapolvasó üzembe helyezésével kapcsolatos hibák elhárítása**

- A kábelek ellenőrzése
- A HP ScanJet illesztőprogramok és eszközök eltávolítása és újratelepítése (Windows)

## **A kábelek ellenőrzése**

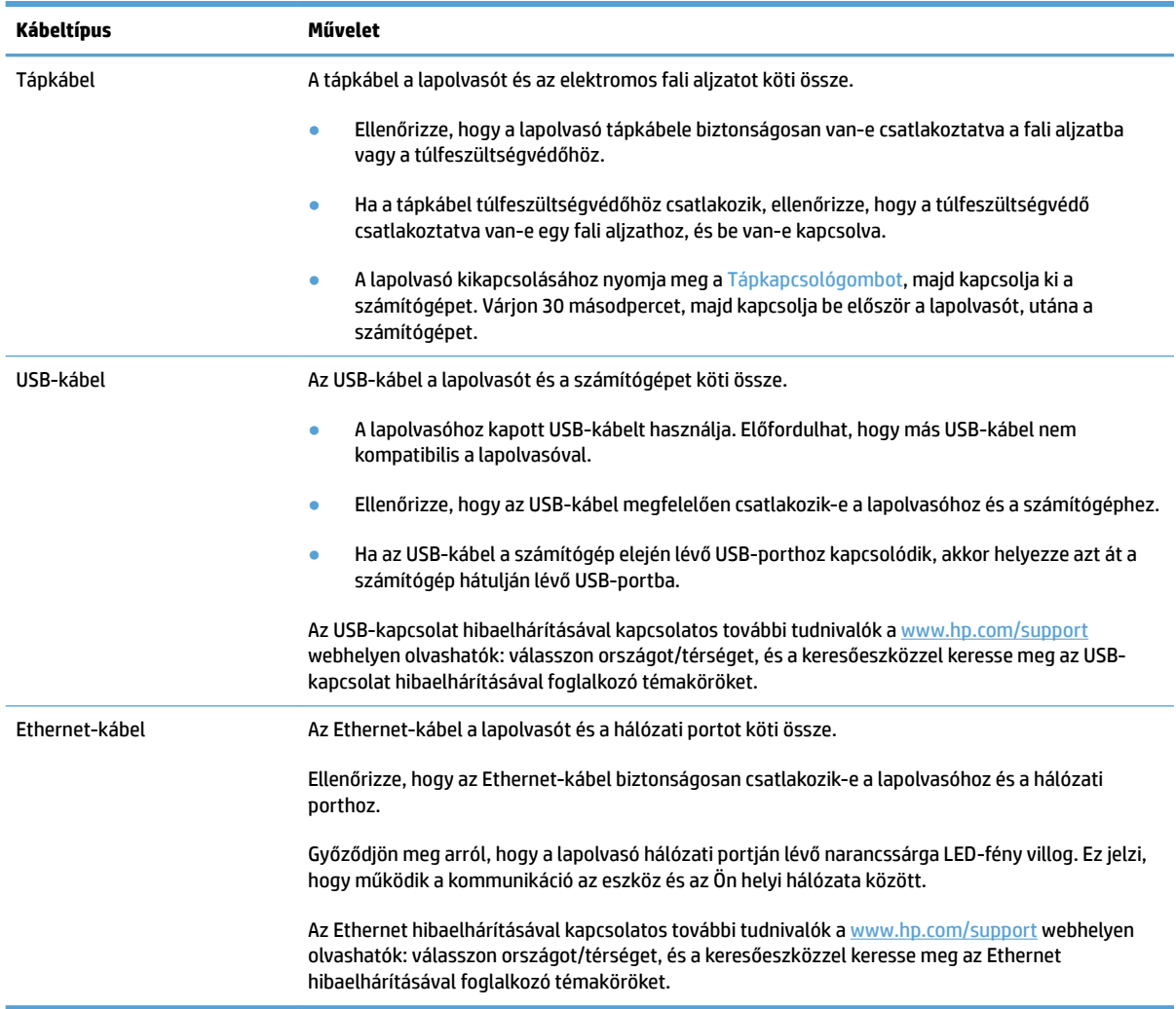

# **A HP ScanJet illesztőprogramok és eszközök eltávolítása és újratelepítése (Windows)**

Ha a lapolvasó kábelcsatlakozásainak ellenőrzése nem oldotta meg a problémát, akkor lehetséges, hogy a problémát a nem megfelelően elvégzett telepítés okozta. Próbálja meg eltávolítani, majd újratelepíteni a HP ScanJet illesztőprogramokat és eszközöket.

- **1.** A lapolvasó kikapcsolásához nyomja meg a Tápkapcsológombot, majd húzza ki az USB-kábelt és a tápkábelt a lapolvasóból.
- **2.** A számítógépen nyissa meg a vezérlőpultot, és a **Hozzáadás/Eltávolítás** eszköz (Windows 7, Windows 8, Windows 8.1 rendszeren, Windows 10 esetén pedig a **Programok és szolgáltatások** eszköz) segítségével távolítsa el az alábbi alkalmazásokat:
	- HP ScanJet Pro 4500 fn1 hálózati lapolvasó
	- HP Scan
- **3.** Indítsa újra a számítógépet.
- **4.** Telepítse újra a HP ScanJet illesztőprogramjait és eszközeit.
	- Kapcsolja ki a lapolvasót 30 másodpercre, majd kapcsolja be újra. A szükséges szoftver és az illesztőprogramok automatikusan települnek.
	- Ha az illesztőprogramok és eszközök nem települnek automatikusan, akkor telepítse azokat a HP beolvasószoftver CD lemezéről.
- **5.** Csatlakoztassa ismét a lapolvasóhoz az USB-kábelt és a tápkábelt, majd nyomja meg a Tápkapcsológombot a lapolvasó bekapcsolásához.

# <span id="page-52-0"></span>**Tápellátási problémák**

### **A lapolvasó lámpája nem kapcsol ki**

A lapolvasó lámpája elvileg automatikusan kikapcsol, ha a készülék 14 percig használaton kívül van. Ha a lapolvasó lámpája hosszabb tétlenség után sem kapcsol ki, kapcsolja ki a lapolvasót, várjon 30 másodpercet, majd kapcsolja be újra.

**MEGJEGYZÉS:** A lapolvasó lámpája nem kapcsol ki, ha van papír az automatikus dokumentumadagoló (ADF) adagolótálcájában, ha az Azonnali bemelegítés funkció be van kapcsolva, és ha az **Energiamegtakarítás** ki van kapcsolva.

## **Ellenőrizze, hogy áram alatt van-e a lapolvasó**

A tápkábel a lapolvasót és az elektromos fali aljzatot köti össze.

- Ellenőrizze, hogy a lapolvasó tápkábele megfelelően van-e csatlakoztatva a fali aljzatba.
- Ha a tápkábel túlfeszültségvédőhöz csatlakozik, ellenőrizze, hogy a túlfeszültségvédő csatlakoztatva van-e egy fali aljzathoz, és be van-e kapcsolva.
- Győződjön meg arról, hogy a lapolvasó áram alatt van.
	- Ellenőrizze, hogy a tápegység dobozán levő zöld jelzőfény világít-e.
	- Ha a zöld jelzőfény nem világít, ellenőrizze, hogy az áramellátáshoz használt fali aljzat vagy túlfeszültségvédő feszültség alatt van-e.
	- Amennyiben az aljzat feszültség alatt van, és a zöld jelzőfény továbbra sem világít, elképzelhető, hogy a tápegység tönkrement. Kérjen segítséget a [www.hp.com/support](http://www.hp.com/support) weboldalon.

Ha a probléma nem múlik el a fenti ellenőrzések elvégzésével, próbálkozhat a következőkkel is:

- **1.** A lapolvasó kikapcsolásához nyomja meg a Tápkapcsológombot, majd húzza ki a tápkábelt a lapolvasóból.
- **2.** Várjon 30 másodpercet.
- **3.** Csatlakoztassa újra a tápkábelt, majd nyomja meg a Tápkapcsológombot a lapolvasó bekapcsolásához.

### **A lapolvasót nem lehet bekapcsolni**

Ha a lapolvasó nem kapcsol be, amikor megnyomja a Tápkapcsológombot, ellenőrizze az alábbiakat:

- Előfordulhat, hogy a lapolvasó nincs a fali aljzathoz csatlakoztatva. Ellenőrizze, hogy a tápegység megfelelően csatlakozik-e az áramforráshoz és a lapolvasóhoz.
- **Lehet, hogy a tápegység hibás.** 
	- Ellenőrizze, hogy a tápegység dobozán levő zöld jelzőfény világít-e.
	- Ha a zöld jelzőfény nem világít, ellenőrizze, hogy az áramellátáshoz használt fali aljzat vagy túlfeszültségvédő feszültség alatt van-e.
	- Amennyiben az aljzat feszültség alatt van, és a zöld jelzőfény továbbra sem világít, elképzelhető, hogy a tápegység tönkrement. Kérjen segítséget a [www.hp.com/support](http://www.hp.com/support) weboldalon.

# <span id="page-53-0"></span>**Papírelakadások**

- Az automatikus lapadagolóban (ADF) lévő papírelakadás megszüntetése
- [A lapolvasóba helyezett hordozó sokszor elakad](#page-54-0)

## **Az automatikus lapadagolóban (ADF) lévő papírelakadás megszüntetése**

Papírelakadás megszüntetéséhez végezze el az alábbi lépéseket:

- **1.** Távolítson el minden papírt a lapadagolóból.
- **2.** Nyissa fel a lapadagoló fedelét.

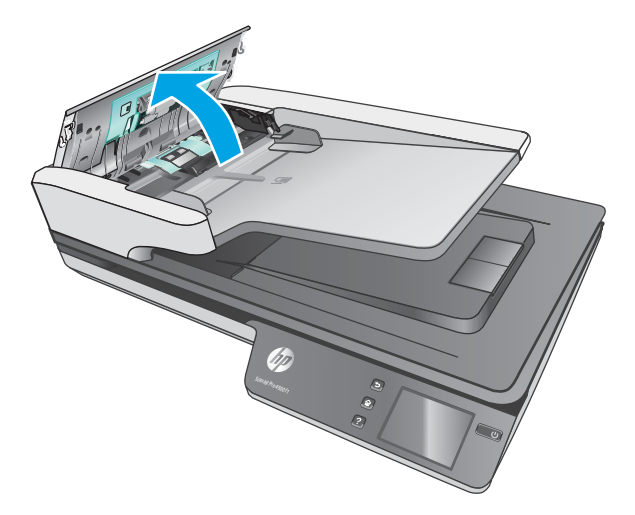

- **3.** Távolítsa el a lapokat és az egyéb akadályokat a papír útjából.
- **4.** Távolítson el minden látható szemetet (például papírt, fémkapcsot vagy gemkapcsot) a papírútról.
- **5.** Vizsgálja meg a lapadagoló fedelén található görgőket, és távolítsa el az esetleges szennyeződéseket.
- **6.** Vegye ki az összes eredeti példányt a kimeneti tálcáról. Emelje fel a kimeneti tálcát, és ellenőrizze, hogy nem maradt-e papír a papírútban. Ha még van papír a papírútban, óvatosan húzza azt ki.
	- **WEGJEGYZÉS:** Ez a lépés több lap behúzásának esetére is vonatkozik.

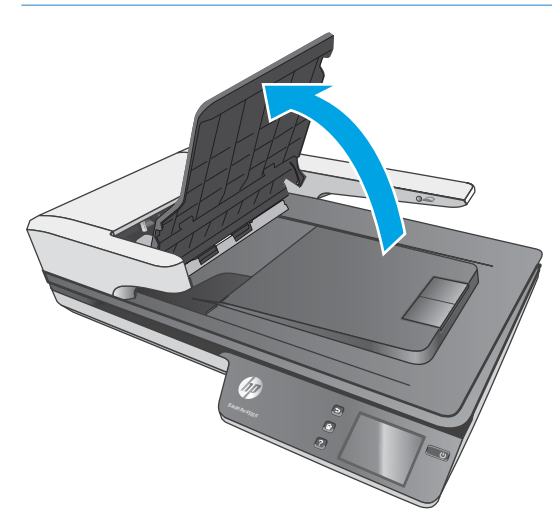

- <span id="page-54-0"></span>**7.** Zárja be a lapadagoló fedelét.
- **8.** Tegye vissza az eredeti lapokat a dokumentumadagolóba, és indítsa újra a beolvasást.

### **A lapolvasóba helyezett hordozó sokszor elakad**

- Előfordulhat, hogy az adott hordozó nem szerepel az ajánlott hordozók között.
- Előfordulhat, hogy az eredeti dokumentumon gemkapocs vagy öntapadós cédula található, amelyet el kell távolítani.
- Győződjön meg arról, hogy a papírvezetők hozzáérnek a lapok széleihez.

# <span id="page-55-0"></span>**Papíradagolási problémák**

### **A papír elakad, ferdén vagy rossz helyre kerül be a lapolvasóba, vagy több lap kerül egyszerre a lapolvasóba**

- Nedves vagy vizes lapok beolvasása papírelakadást okozhat. Ellenőrizze, hogy a betöltött lapok teljesen szárazak-e (a tinta száraz, és nem található nedves anyag, például ragasztó vagy hibajavító folyadék a felületen).
- Ellenőrizze, hogy az összes görgő a helyén van-e, valamint hogy a görgők ajtaja és a lapadagoló fedele zárva van-e.
- Ha úgy tűnik, hogy a lapolvasó ferdén húzza be a lapokat, ellenőrizze a szoftver segítségével, hogy a beolvasott képek nem ferdék-e.
- Előfordulhat, hogy a lapok nem megfelelően lettek behelyezve. Állítsa egyenesen a lapokat, majd állítsa be úgy a papírvezetőket, hogy a lapok középre kerüljenek.
- A megfelelő működéshez állítsa be úgy a papírvezetőket, hogy hozzáérjenek a papírköteg széleihez. Ellenőrizze, hogy a papírköteg egyenesen áll-e, és hogy a papírvezetők illeszkednek-e hozzá.
- Lehet, hogy a dokumentumadagoló vagy a gyűjtőtálca a megengedettnél több lapot tartalmaz. Tegyen kevesebb lapot a dokumentumadagolóba, és vegye el a lapokat a gyűjtőtálcáról.
- A hibás behúzás kiküszöbölése érdekében tisztítsa meg a lapolvasó papírútját. Ha a behúzás továbbra sem tökéletes, tisztítsa meg a görgőket. Ha ez sem oldja meg a problémát, cseréljen görgőket.

### **Az automatikus dokumentumadagoló nem adagolja a papírt**

Töltse be újból a lapokat a lapadagolóba, ügyelve arra, hogy azok hozzáérjenek a görgőkhöz.

Előfordulhat, hogy a lapadagoló fedele nincs megfelelően lezárva. Nyissa ki, majd zárja le a fedelet, és nyomja meg erősen mindkét oldalát, hogy a fedél biztosan lezáruljon.

Lehet, hogy probléma lépett fel a lapolvasó hardverével. A következő lépések végrehajtásával ellenőrizheti a lapolvasót:

- **1.** Ellenőrizze, hogy a lapolvasó tápegysége megfelelően van-e csatlakoztatva a fali aljzatba vagy a túlfeszültségvédő készülékbe. A tápegység megfelelő működésének ellenőrzéséhez nézze meg, hogy a tápegység dobozán levő zöld jelzőfény világít-e.
- **2.** Ha a tápegység túlfeszültségvédőhöz csatlakozik, ellenőrizze, hogy a túlfeszültségvédő csatlakoztatva van-e egy fali aljzathoz, és be van-e kapcsolva.
- **3.** Nyomja meg a Tápkapcsológombot a lapolvasó kikapcsolásához, húzza ki a tápkábelt a lapolvasóból, majd kapcsolja ki a számítógépet, amelyhez a lapolvasó csatlakozik. 30 másodperc elteltével csatlakoztassa ismét a tápkábelt a lapolvasóhoz, nyomja meg a Tápkapcsológombot a lapolvasó bekapcsolásához, majd kapcsolja be a számítógépet.
- **4.** Próbálja meg újra elvégezni a beolvasást.

## <span id="page-56-0"></span>**Az automatikus lapadagoló (ADF) nem húzza be a papírt**

- Lehet, hogy az automatikus lapadagoló (ADF) hozzáférési ajtaja nincs megfelelően lezárva. Nyissa fel az ADF hozzáférési ajtaját, majd zárja le azt úgy, hogy erősen lenyomja.
- Előfordulhat, hogy maga az automatikus lapadagoló hibásodott meg. Az automatikus dokumentumadagoló ellenőrzését az alábbi eljárással végezheti el:
	- Húzza ki a lapolvasó tápkábelét és USB-kábelét. Győződjön meg arról, hogy a tápkábel továbbra is csatlakozik az áramforráshoz.
	- Győződjön meg arról, hogy legalább egy darab papír van az automatikus lapadagoló bemeneti tálcájában.
	- Csatlakoztassa újra a tápkábelt a lapolvasóhoz, majd kapcsolja be a lapolvasót.
	- Próbáljon meg egy újabb oldalt beolvasni az automatikus dokumentumadagolóval.

### **A dokumentumok széle behajlik a lapolvasó kimeneti tálcájában**

Száraz környezetben a vékony eredetik, például a szénmentes másolópapírra nyomtatott dokumentumok felgyűrődhetnek a kimeneti tálcában. A behajlás minimálisra csökkentése céljából simítsa ki a felhajlott széleket, mielőtt a lapadagolóba helyezné a papírt.

# <span id="page-57-0"></span>**Képminőséggel kapcsolatos problémák**

## **Színes függőleges sávok jelennek meg a nyomtatott oldalon**

A lapadagoló beolvasó sávjain por gyűlhet fel, és a beolvasott képeken ez nyomot hagyhat. Tisztítsa meg a beolvasó sávokat egy olyan puha, szöszmentes kendővel, amelyet kímélő üvegtisztítóval bepermetezett.

### **A beolvasott képek nem egyenesek**

- Ellenőrizze, hogy a dokumentumadagoló papírvezetői a lapolvasó közepére szimmetrikusak-e, és szélességük megfelel-e a beolvasandó eredetinek. Győződjön meg arról, hogy a papírvezetők hozzáérnek a lapok széleihez.
- Windows: Az **Automatikus egyenesítés** szolgáltatással kiegyenesítheti a forrásdokumentum oldalméreteihez képest eltorzult tartalmat. Az **Automatikus méretészlelés** szolgáltatással torzításmentesítheti a képeket, amelyek eltorzultak a beolvasási folyamat során.

### **A beolvasott kép csíkos vagy karcos**

A lapolvasó tisztítására vonatkozó információkat a Felhasználói kézikönyv **Ápolás és karbantartás** című részében találja.

- Ellenőrizze, hogy a beolvasandó dokumentum tiszta és nem gyűrött-e.
- Tisztítsa meg a lapolvasó üveglapját.

### **A beolvasott kép homályos**

- Ellenőrizze, nincs-e valami akadály a papír útjában, illetve hogy a papírvezetők megfelelően állnak-e. Próbáljon újabb beolvasást végezni.
- Ellenőrizze, hogy a dokumentum nem homályos-e.

## **A beolvasott kép teljesen fekete vagy teljesen fehér**

- Előfordulhat, hogy a dokumentum nem megfelelően helyezkedik el a dokumentumadagolóban. Győződjön meg arról, hogy a beolvasni kívánt dokumentum a beolvasandó oldalával felfelé helyezkedik el.
- Windows: Ha egy fekete-fehér képet olvas be, a fekete-fehér küszöbérték ne a skála végpontjain legyen. Ha a küszöbértéket a skála egyik végpontjára állítja, a kép vagy teljesen fehér vagy teljesen fekete lesz.
- OS X: Ha szöveges képet olvas be a Képletöltő alkalmazás segítségével, a **Képjavítás** beállításához a **Manuális**, értéket adja meg, és használja a **Küszöbérték** csúszkát a küszöbérték beállításához.

### **A beolvasott kép alja nem látszik**

Alapértelmezés szerint a lapolvasószoftver legfeljebb 356 mm hosszúságú hordozót képes beolvasni.

Győződjön meg arról, hogy a lapolvasószoftverben (vagy a kiválasztott beolvasási parancsikonhoz) kiválasztott lapméret megfelel a beolvasandó dokumentum méreteinek.

# <span id="page-58-0"></span>**A lapolvasó működésével kapcsolatos problémák**

- Csatlakozási problémák
- [A gombok nem működnek megfelelően](#page-60-0)
- [Érintőképernyő megjelenítési problémái](#page-60-0)
- [Beolvasási teljesítménnyel kapcsolatos problémák](#page-60-0)
- [Szövegfelismeréssel \(OCR\) kapcsolatos problémák](#page-61-0)
- [E-maillel kapcsolatos problémák](#page-62-0)

### **Csatlakozási problémák**

#### **Ellenőrizze az USB-kapcsolatot**

Ellenőrizze, hogy van-e fizikai kapcsolat a lapolvasóval.

- A lapolvasóhoz kapott USB-kábelt használja. Előfordulhat, hogy más USB-kábel nem kompatibilis a lapolvasóval.
- Ellenőrizze, hogy az USB-kábel megfelelően csatlakozik-e a lapolvasóhoz és a számítógéphez. Ha a kábelt helyesen csatlakoztatta a lapolvasóhoz, az USB-kábel háromágú szigony szimbóluma lefelé néz.

Ha a probléma nem múlik el a fenti ellenőrzések elvégzésével, próbálkozhat a következőkkel is:

- **1.** Attól függően, hogy a lapolvasó hogyan csatlakozik a számítógéphez, végezze el az alábbi műveletek egyikét:
	- Ha az USB-kábel USB-elosztóhoz vagy egy laptop dokkolóállomáshoz csatlakozik, húzza ki az USB-kábelt az USB-elosztóból vagy a dokkolóállomásból, és csatlakoztassa közvetlenül a számítógép hátulján lévő USB-porthoz.
	- Ha az USB-kábel közvetlenül a számítógéphez csatlakozik, csatlakoztassa egy másik USB-porthoz a számítógép hátulján.
	- Húzza ki a számítógéphez csatlakozó összes egyéb USB-eszközt, kivéve a billentyűzetet és az egeret.
- **2.** A lapolvasó kikapcsolásához nyomja meg a Tápkapcsológombot, várjon 30 másodpercet, majd kapcsolja be újra a lapolvasót.
- **3.** Indítsa újra a számítógépet.
- **4.** A számítógép újraindítása után próbálja meg használni a lapolvasót.
	- Ha a lapolvasó működik, ismét csatlakoztassa egyenként az USB-eszközöket úgy, hogy minden eszköz csatlakoztatása után próbálja ki a lapolvasót. Azt az USB-eszközt, amellyel a lapolvasó nem működik, távolítsa el.
	- Windows: Ha a lapolvasó nem működik, távolítsa el, majd telepítse újra a HP ScanJet illesztőprogramjait és eszközeit:
		- HP ScanJet Pro 4500
		- HP Scan

### <span id="page-59-0"></span>**Az Ethernet-kapcsolat ellenőrzése**

- **1.** Győződjön meg róla, hogy a készülék Ethernet-kábele biztonságosan csatlakozik az útválasztóhoz, Ethernet-aljzathoz vagy Ethernet-kapcsolóhoz.
- **2.** Ha az Ethernet-kábel hálózati útválasztóhoz vagy Ethernet-kapcsolóhoz csatlakozik, próbálja meg az útválasztó vagy kapcsoló egy másik portjához csatlakoztatni.
- **3.** A tápkapcsológombot lenyomva kapcsolja ki a készüléket, várjon 30 másodpercet, majd a tápkapcsológomb ismételt lenyomásával kapcsolja be a készüléket.

#### **A vezeték nélküli kapcsolat ellenőrzése**

- Győződjön meg róla, hogy a hálózati kábel nincs csatlakoztatva.
- Győződjön meg róla, hogy a lapolvasó és a vezeték nélküli útválasztó be van kapcsolva és áram alatt van. Győződjön meg arról is, hogy a nyomatóban található vezeték nélküli rádió be van kapcsolva.
- Győződjön meg róla, hogy a szolgáltatáskészlet-azonosító (SSID) helyes. Nyomtasson ki egy konfigurációs oldalt a szolgáltatáskészlet-azonosító megállapításához. Ha nem biztos benne, hogy helyes a szolgáltatáskészlet-azonosító, végezze el újra a vezeték nélküli kapcsolat telepítését.
- Biztonságos hálózatok esetében győződjön meg róla, hogy a biztonsági információ helyes. Ha a biztonsági információ hibás, végezze el újra a vezeték nélküli kapcsolat telepítését.
- Ha a vezeték nélküli hálózat megfelelően működik, próbáljon meg elérni más számítógépeket a vezeték nélküli hálózaton. Ha a hálózat rendelkezik internet-hozzáféréssel, próbáljon meg csatlakozni az internethez vezeték nélküli kapcsolattal.
- Győződjön meg róla, hogy a lapolvasó titkosítási módszere (AES vagy TKIP) ugyanaz, mint a vezeték nélküli hozzáférési ponté (WPA biztonságot használó hálózatokban).
- Győződjön meg róla, hogy a lapolvasó a vezeték nélküli hálózat hatósugarán belül van. A legtöbb hálózat esetében a lapolvasó nem lehet 30 méternél távolabb a vezeték nélküli hozzáférési ponttól (a vezeték nélküli útválasztótól).
- Győződjön meg róla, hogy a vezeték nélküli jelet nem blokkolják akadályok. Távolítson el minden nagyobb fémtárgyat a nyomtató és a hozzáférési pont közötti részről. Győződjön meg róla, hogy nincsenek póznák, falak, illetve fémet vagy betont tartalmazó tartóoszlopok a lapolvasó és a vezeték nélküli hozzáférési pont között.
- Győződjön meg róla, hogy a lapolvasó közelében nincsenek olyan elektromos eszközök, amelyek zavarhatnák a vezeték nélküli jelet. Számos készülék zavarhatja a vezeték nélküli jelet, így pl. motorok, vezeték nélküli telefonok, a biztonsági rendszer kamerái, másik vezeték nélküli hálózatok, illetve egyes Bluetooth-eszközök.
- Győződjön meg róla, hogy a lapolvasó-illesztőprogram telepítve van a számítógépen.
- Győződjön meg róla, hogy a számítógép és a lapolvasó ugyanahhoz a vezeték nélküli hálózathoz csatlakozik.
- OS X rendszer esetén ellenőrizze, hogy a vezeték nélküli útválasztó támogatja-e a Bonjour szolgáltatást.

## <span id="page-60-0"></span>**A gombok nem működnek megfelelően**

#### **A lapolvasó gombjai nem működnek megfelelően**

Mindegyik lépés után nyomja meg a Beolvasás gombot, és ezzel ellenőrizze, hogy működik-e. Ha a probléma továbbra is fennáll, hajtsa végre a következő lépést.

- **1.** Lehetséges, hogy érintkezési hiba áll fenn. Ellenőrizze, hogy az USB-kábel és a tápegység is megfelelően csatlakozik-e.
- **2.** Kapcsolja ki a lapolvasót 30 másodpercre, majd kapcsolja be újra.
- **3.** Indítsa újra a számítógépet.
- **4.** Ha a probléma továbbra is fennáll, elképzelhető, hogy az érintőpanel hibás. Vegye fel a kapcsolatot a HP ügyfélszolgálatával a [www.hp.com/support](http://www.hp.com/support) webhelyen.

### **Érintőképernyő megjelenítési problémái**

#### **Az érintőképernyő nem megfelelően jelenít meg, vagy a lapolvasó gombjai nem a vártnak megfelelően működnek**

A következő tünetek azt jelzik, hogy a lapolvasó elülső paneljével kapcsolatos problémák léptek fel.

- Érintőpanellel kapcsolatos problémák: A képernyő üres, vagy a megjelenítendő tartalom egy része hiányzik.
- Gombokkal kapcsolatos problémák: A gombok nem működnek, vagy a gombok lenyomásakor nem a megfelelő műveletet végzi a lapolvasó (például egyoldalas beolvasást végez a készülék, amikor a Kétoldalas beolvasás gombot nyomja le).

Ha e hibák valamelyikét tapasztalja a lapolvasón, lépjen kapcsolatba a HP támogatással a [www.hp.com/](http://www.hp.com/support) [support](http://www.hp.com/support) webhelyen.

### **Beolvasási teljesítménnyel kapcsolatos problémák**

#### **A lapolvasó nem azonnal olvas be**

Győződjön meg arról, hogy a lapadagoló fedele le van zárva, és hogy a lapolvasó be van kapcsolva.

#### **A lapolvasó nagyon lassan olvassa be a feladatot**

Amikor szerkesztéshez olvas be szöveget, az optikai karakterfelismerés (OCR) lassítja a lapolvasó működését, de ez normális jelenség. Várja meg, amíg befejeződik a beolvasás.

**MEGJEGYZÉS: Windows:** A lehető legjobb optikai karakterfelismerés érdekében a tömörítést minimálisra kell állítani, vagy le kell tiltani.

A szükségesnél nagyobb felbontás hosszabb beolvasási időt és nagyobb fájlt eredményez, de a használhatóságot nem javítja. Ha nagy felbontással olvas be, a beolvasás gyorsítása érdekében állítsa a felbontást kisebbre.

#### **A lapolvasó a kétoldalas dokumentumnak csak az egyik oldalát olvassa be**

Győződjön meg arról, hogy a kiválasztott beolvasási parancsikon kétoldalas beolvasást határoz meg.

### <span id="page-61-0"></span>**A beolvasott oldalak hiányoznak a lapolvasás célhelyén**

A beolvasás során az összeragadt oldalak egy elemként lesznek beolvasva. Ellenőrizze, hogy a beolvasott lapok nem ragadtak-e össze.

#### **A beolvasott lapok nem a megfelelő sorrendben kerülnek a beolvasási célba**

- Ellenőrizze, hogy az eredeti dokumentum oldalsorrendje megfelelő-e, mielőtt azt nyomtatott felével felfelé a lapadagolóba helyezné.
- Ellenőrizze, hogy nincsenek tűzőgép- és gemkapcsok vagy egyéb anyagok, például ragasztós jegyzetek a dokumentumhoz rögzítve, ami a dokumentumok helytelen beolvasását okozhatná.
- Ellenőrizze, hogy a lapok nem ragadtak-e össze.

#### **A beolvasott fájlok túl nagyok**

- A legtöbb lapolvasószoftver lehetővé teszi kisebb fájlméret kiválasztását a kimeneti fájltípus kiválasztásakor. További tudnivalókat az alkalmazott lapolvasószoftver súgójában talál.
- Ellenőrizze a beolvasási felbontást (további tudnivalókat az alkalmazott lapolvasószoftver súgójában talál):
	- dokumentumok és képek tárolásához elegendő 200 dpi felbontás.
	- A legtöbb betűtípus esetén 300 dpi felbontás elegendő ahhoz, hogy a beolvasott képet optikai karakterfelismeréssel szerkeszthető szöveggé alakítsa.
	- Ázsiai és kis betűtípusok esetén nagyobb felbontás javasolt.
	- **MEGJEGYZÉS:** Egyes speciális, fekete pontokat tartalmazó hátterű beolvasások esetében a kép .tif fájlként való mentése által a kép esetleg kisebb lesz.

A szükségesnél nagyobb felbontás nagyobb fájlt eredményez, de a használhatóságot nem javítja.

- A színes beolvasások nagyobb fájlt hoznak létre, mint a fekete-fehérek.
- Ha sok oldalt olvas be egyszerre, érdemes lehet egyszerre csak pár oldalt beolvasni, hogy több kisebb fájl jöjjön létre.

### **Szövegfelismeréssel (OCR) kapcsolatos problémák**

#### **A szövegfelismeréssel (OCR) kapcsolatos problémák (Windows)**

A lapolvasó optikai karakterfelismerés (optical character recognition, OCR) segítségével alakítja át egy dokumentum szövegét számítógépen szerkeszthető szöveggé.

- Ha a szöveg beolvasható, de nem lehet szerkeszteni, válassza a következő lehetőségeket a beolvasás megkezdése előtt:
	- Válasszon olyan beolvasási parancsikont, mely támogatja az optikai karakterfelismerést. A következő beolvasási parancsikonok támogatják az optikai karakterfelismerést:
		- **Mentés PDF-fájlként**
		- **Küldés e-mailben PDF-fájlként**
		- **Mentés szerkeszthető szövegként (OCR)**
- <span id="page-62-0"></span>○ **Küldés felhőre**
- **Mindennapos beolvasás**
- A **Fájltípus** legördülő listáról válassza a következő, OCR-alapú kimenetifájl-típusok egyikét:
	- **Szöveg (.txt)**
	- **Rich Text (.rtf)**

**MEGJEGYZÉS:** Ha az OCR-alapú kimenetifájl-típus nincs kiválasztva, a dokumentum képként lesz beolvasva, így a szöveg nem szerkeszthető.

- Az eredeti dokumentumok ellenőrzése
	- Előfordulhat, hogy a szoftver nem képes felismerni a túl sűrűn szedett szöveget. Előfordulhat például, hogy a szoftver által feldolgozott szövegben hiányoznak vagy összeolvadnak a karakterek (például az "rn" karakterek "m" karakterként jelennek meg).
	- A szoftver pontossága a kép minőségétől, a szöveg méretétől és az eredeti szerkezetétől, valamint a beolvasás minőségétől függ. Győződjön meg arról, hogy az eredeti dokumentum képminősége megfelelő.
	- A színes hátterek azt eredményezhetik, hogy az előtér képei túlságosan egybeolvadnak.
- Ha a lapolvasó üveglapja bepiszkolódott, akkor a beolvasott fájl nem lesz ideális tisztaságú. Ellenőrizze, hogy a lapolvasó üvegfelülete tiszta-e.

### **E-maillel kapcsolatos problémák**

### **Az SMTP-átjáró címének ellenőrzése**

Nyissa meg a **Beágyazott webszervert**, és győződjön meg arról, hogy az SMTP-átjáró címe megfelelő. Győződjön meg arról is, hogy a használatban lévő e-mail cím érvényes.

# <span id="page-63-0"></span>**További hibaelhárítás**

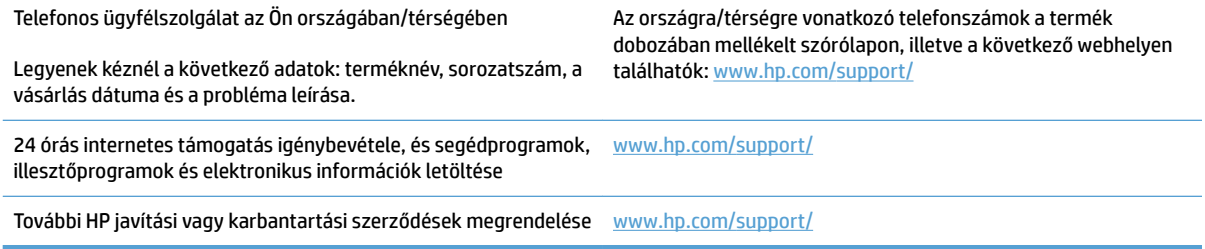

# <span id="page-64-0"></span>**Tárgymutató**

### **A**

adagolási hibák hibaelhárítás [48](#page-55-0) a görgő és az elválasztó cseréje [37](#page-44-0) alkatrészek rendelés [35](#page-42-0), [37](#page-44-0) Alvó mód [16](#page-23-0) automatikus lapméretészlelés [27](#page-34-0) Automatikus színészlelés [27](#page-34-0)

### **B**

be/ki gomb, helye [2](#page-9-0) bekapcsolás, lapolvasó hibaelhárítás [45](#page-52-0) bemeneti és kimeneti tálca helye [2](#page-9-0) beolvasás a fájlméret túl nagy [54](#page-61-0) eredeti [22](#page-29-0) lapadagolási problémák [46](#page-53-0) sérülékeny dokumentumok [30](#page-37-0) beolvasás felhőbe [25](#page-32-0) beolvasási műveletrutinok [24](#page-31-0)

### **CS**

csíkok hibaelhárítás [50](#page-57-0)

### **D**

dokumentumadagoló kapacitás [12](#page-19-0)

### **E**

elakadás hibaelhárítás [47](#page-54-0) elmosódott képek [50](#page-57-0) eltávolítás és újratelepítés, szoftver [43](#page-50-0)

érintőpanel [2](#page-9-0) helye [2](#page-9-0) érintőpanellel kapcsolatos problémák [53](#page-60-0) érintőpanel problémák [53](#page-60-0)

### **F**

fehér beolvasás hibaelhárítás [50](#page-57-0) fekete beolvasás hibaelhárítás [50](#page-57-0) felhő, beolvasás [25](#page-32-0) ferde képek [50](#page-57-0)

### **G**

gombok lapolvasó érintőpanele [3](#page-10-0) görgő csere [35,](#page-42-0) [37](#page-44-0) görgő cseréje [35](#page-42-0)

### **H**

hiányzó oldalak, hibaelhárítás [54](#page-61-0) hibaelhárítás adagolási hibák [48](#page-55-0) általános tippek [40](#page-47-0) bekapcsolás [45](#page-52-0) csíkok [50](#page-57-0) elakadás [47](#page-54-0) eltávolítás és újratelepítés, szoftver [43](#page-50-0) érintőpanel [53](#page-60-0) fehér beolvasás [50](#page-57-0) fekete hibaelhárítás [50](#page-57-0) ferde képek [50](#page-57-0) gombok [53](#page-60-0) hiányzó oldalak [54](#page-61-0) homályos képek [50](#page-57-0) kábelek [43](#page-50-0)

kétoldalas beolvasás [53](#page-60-0) kijelző [53](#page-60-0) lapadagolási problémák [46](#page-53-0) lapolvasó alaphelyzetbe állítása [42](#page-49-0) levágott képek [50](#page-57-0) nagy beolvasott fájlok [54](#page-61-0) nem adagolja a papírt [48](#page-55-0) oldalsorrend [54](#page-61-0) sebesség [30](#page-37-0), [53](#page-60-0) sérülékeny dokumentumok [30](#page-37-0) sérülékeny dokumentumok beolvasása [30](#page-37-0) tápellátás ellenőrzése [45](#page-52-0) telepítés [43](#page-50-0) homályos képek [50](#page-57-0) hosszú oldalak támogatása [26](#page-33-0) HP Scan Extended szoftver ismertetése [13](#page-20-0) HP Scanner Tools Utility használat [13](#page-20-0) HP TWAIN [13](#page-20-0) HP ügyfélszolgálat [56](#page-63-0)

### **I**

illesztőprogramok papírméretek [19](#page-26-0) ISIS [13](#page-20-0)

### **K**

kábelek hibaelhárítás [43](#page-50-0) kapacitás, dokumentumadagoló [12](#page-19-0) kétoldalas beolvasás hibaelhárítás [53](#page-60-0) kiegészítők rendelés [38](#page-45-0) kimeneti tálca helye [2](#page-9-0)

**L**

lapadagolási problémák [46](#page-53-0) lapadagoló dokumentumok betöltése [22](#page-29-0) tippek a behelyezéshez [18](#page-25-0) lapméretészlelés [27](#page-34-0) lapolvasó alaphelyzetbe állítás [42](#page-49-0) érintőpanel [3](#page-10-0) lapolvasó alaphelyzetbe állítása [42](#page-49-0) lapolvasóprogram Windows [13](#page-20-0) lapolvasószoftver Mac [14](#page-21-0) levágott képek hibaelhárítás [50](#page-57-0)

#### **M**

média adagolási hibák [48](#page-55-0) elakadás [47](#page-54-0) hibaelhárítás [48](#page-55-0) nem adagol [48](#page-55-0) megjelenítési problémák [53](#page-60-0) műszaki támogatás online [56](#page-63-0)

#### **N**

nagyon hosszú oldalak támogatása [26](#page-33-0)

#### **O**

oldalak, rossz sorrend [54](#page-61-0) online támogatás [56](#page-63-0) OS X szoftver [14](#page-21-0)

### **P**

papír adagolási hibák [48](#page-55-0) elakadások [47](#page-54-0) hibaelhárítás [48](#page-55-0) nem adagol [48](#page-55-0) támogatott méretek [19](#page-26-0) papírút lapadagolási problémák [46](#page-53-0) papírvezetők, helye [2](#page-9-0)

#### **R**

rendelés görgőcsere-készlet [35](#page-42-0), [37](#page-44-0) kiegészítők [38](#page-45-0)

#### **S**

sebesség hibaelhárítás [53](#page-60-0) sebesség, hibaelhárítás [30](#page-37-0) sérülékeny dokumentumok, beolvasás [30](#page-37-0)

#### **SZ**

szoftver eltávolítás és újratelepítés [43](#page-50-0) Mac [14](#page-21-0) telepítés hibaelhárítása [43](#page-50-0) Windows [13](#page-20-0) szoftver telepítése hibaelhárítás [43](#page-50-0) szolgáltatások automatikus színészlelés [27](#page-34-0) beolvasási műveletrutinok [24](#page-31-0) hosszú oldalak támogatása [26](#page-33-0) lapméretészlelés [27](#page-34-0) nagyon hosszú oldalak támogatása [26](#page-33-0) szövegkiemelő fekete-fehér üzemmód [27](#page-34-0) több lap behúzásának észlelése [26](#page-33-0) Szövegkiemelő fekete-fehér üzemmód [27](#page-34-0)

### **T**

támogatás online [56](#page-63-0) tápellátás kábel hibaelhárítása [43](#page-50-0) tápkapcsológomb, helye [2](#page-9-0) termék Alvó mód [16](#page-23-0) automatikus kikapcsolás [16](#page-23-0) termékinformáció [1](#page-8-0) több lap behúzása [48](#page-55-0) több lap behúzásának észlelése [26](#page-33-0) TWAIN [13](#page-20-0)

### **U**

USB-kábel hibaelhárítás [43](#page-50-0)

### **Ü**

ügyféltámogatás online [56](#page-63-0)

### **W**

Webhelyek cserealkatrészek [35,](#page-42-0) [37](#page-44-0) ügyféltámogatás [56](#page-63-0) Weboldalak kiegészítők rendelése [38](#page-45-0) Windows szoftver [13](#page-20-0)

© 2020 HP Development Company, L.P.

www.hp.com

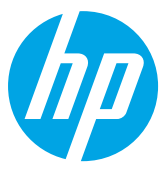